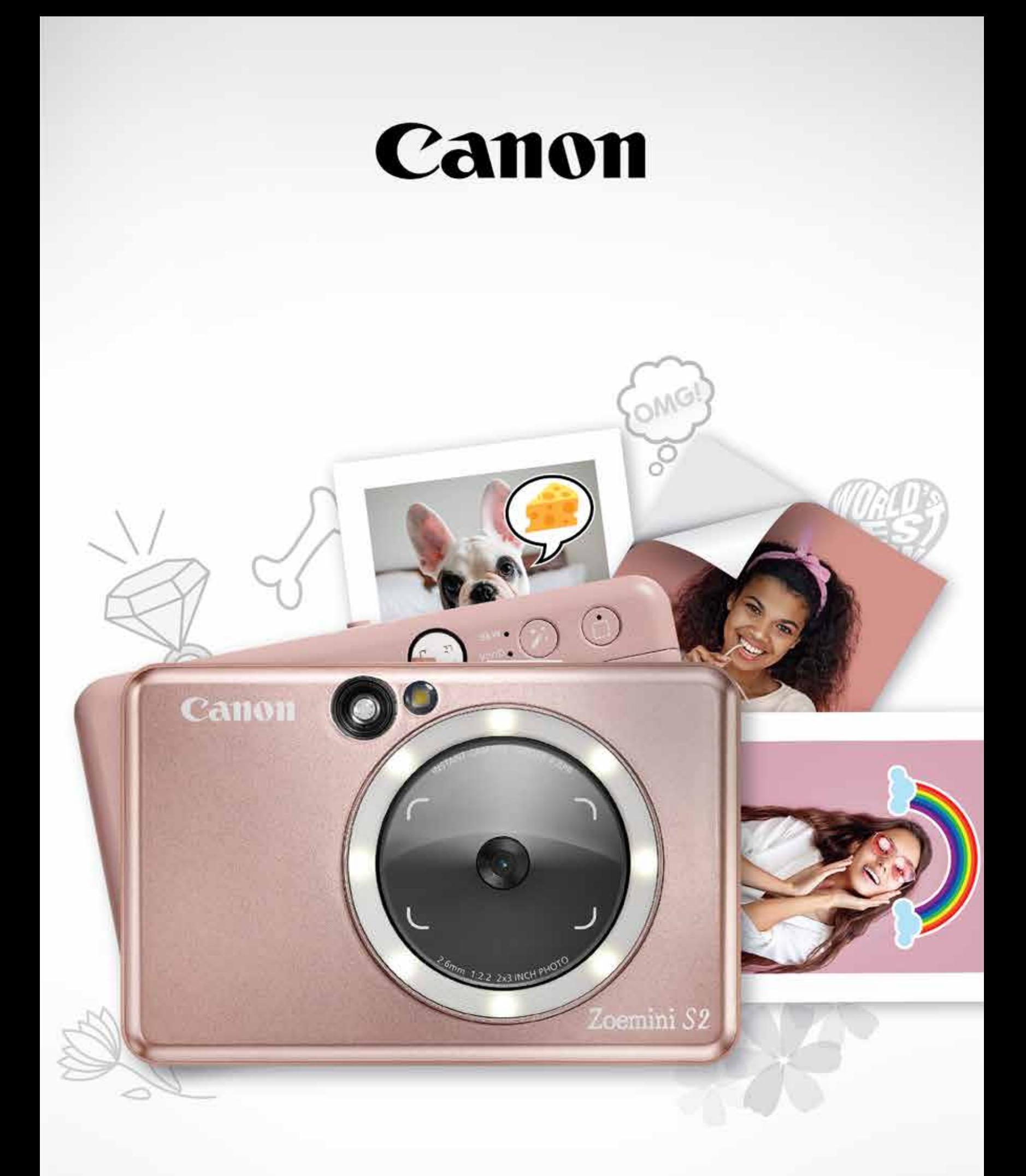

# Zoemini S2

**Kaamera-kiirprinter** Kasutusjuhend

# SISUKORD

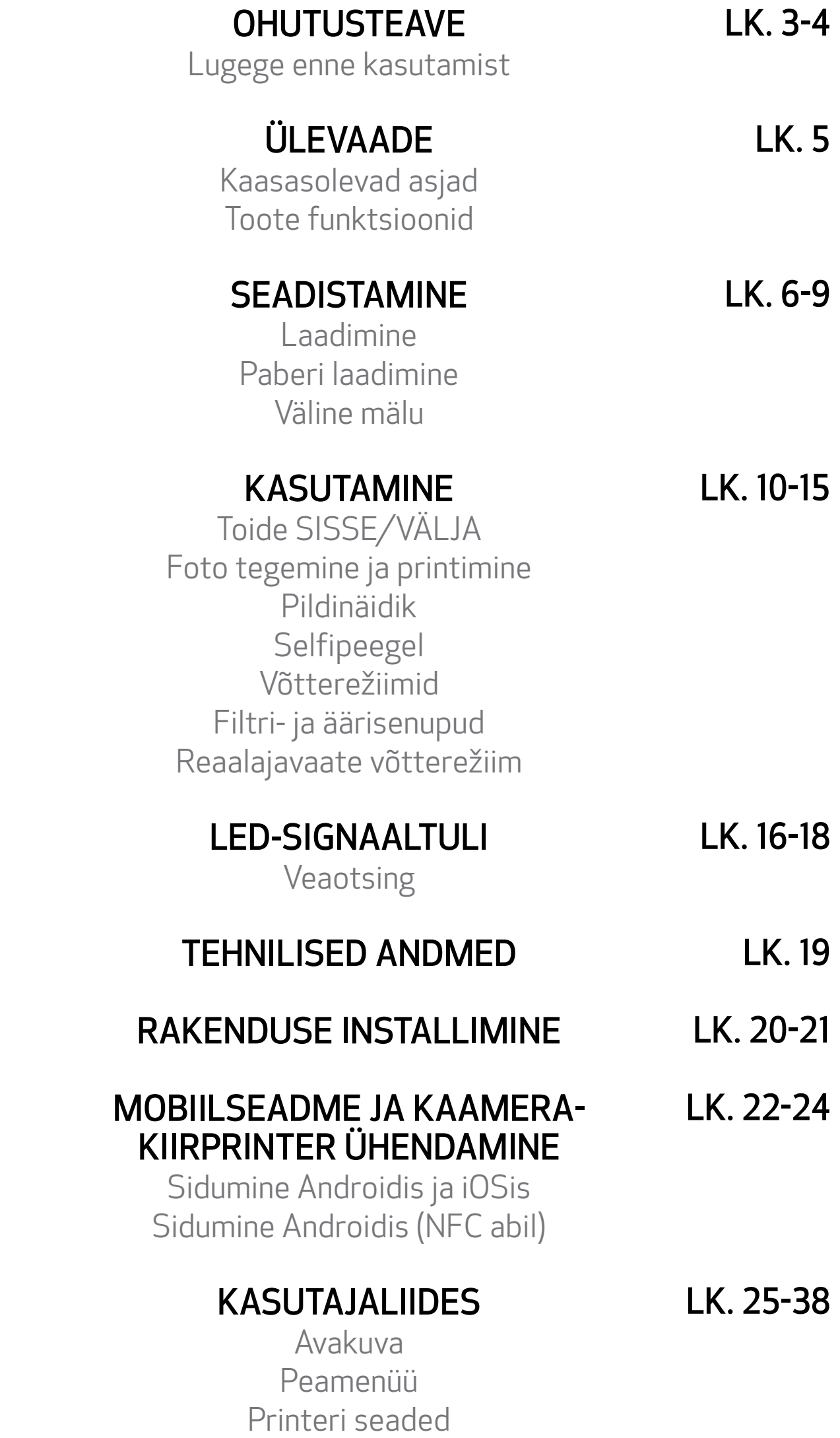

Fotoalbum Foto saatmine rakendusse Mini Print Fotode töötlemine Paanprintimise kasutamine Kollaaži printimise kasutamine Valmislõigatud kleebise printimine Nutitelefoni kaamera Printimine Zoemini S2 MicroSD-kaardilt Prindijärjekord

# **OHUTUSTEAVE**

# LUGEGE ENNE KASUTAMIST

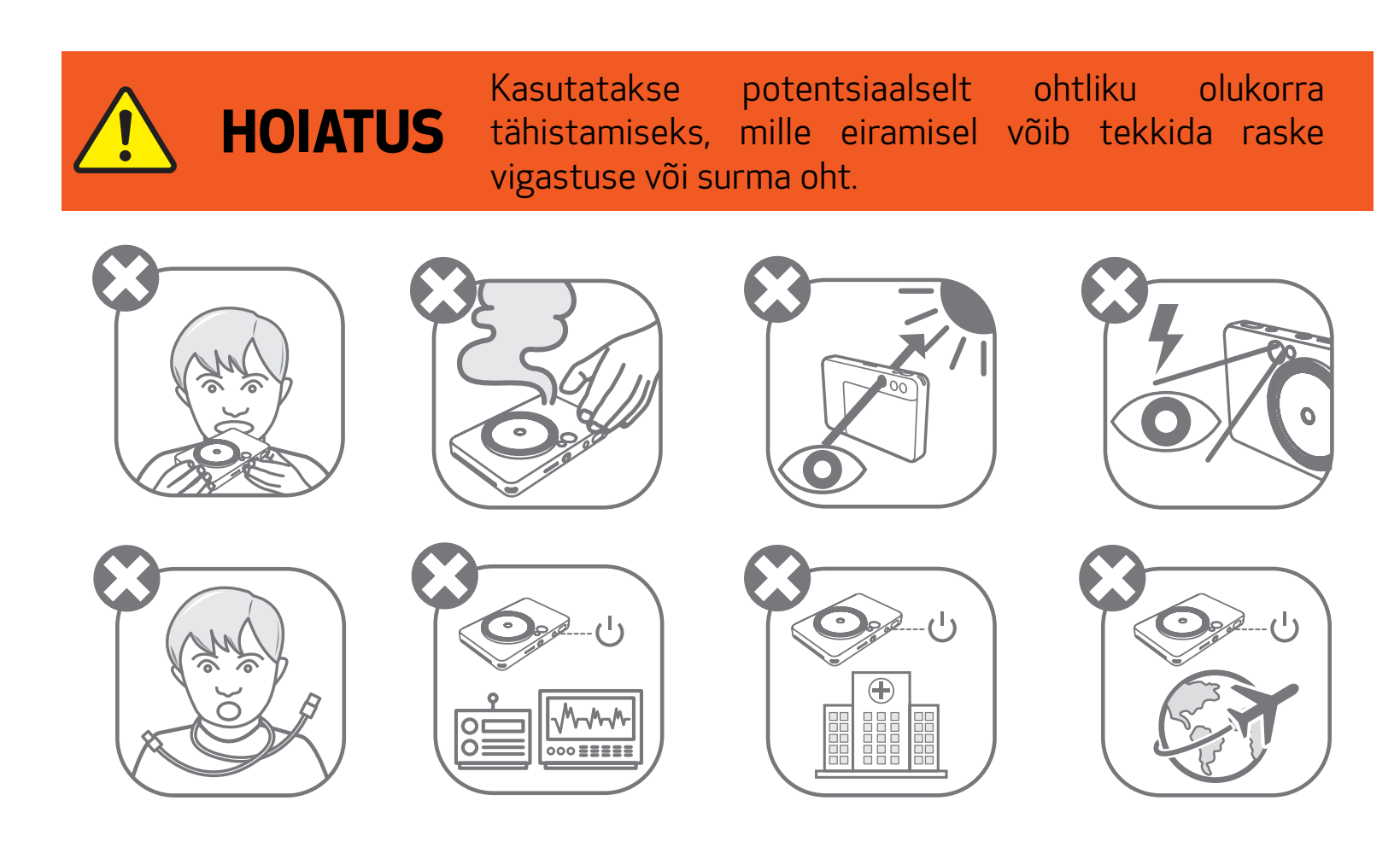

- Hoidke toodet eemal lastest ja imikutest. Toote vale käsitsemine võib põhjustada lämbumist või õnnetusi.
- Lõpetage seadme kasutamine kohe, kui sealt tuleb suitsu, ebatavalist lõhna või see toimib muidu ebatavalisel viisil.
- Ärge vaadake läbi pildinäidiku või objektiivi päikese või muu erksa valgusallika poole. See võib põhjustada nägemiskahjustusi või pimedaks jäämist.
- Ärge pildistage välguga silmadele liiga lähedal. See võib silmi vigastada.
- Rihma sattumine lapse kaela ümber võib põhjustada lämbumist. Kui teie toode kasutab toitejuhet, siis võib juhtme kogemata lapse kaela ümber kerimine põhjustada lämbumist.
- Kohtades, kus kaamera kasutamine on keelatud, lülitage seade välja. Kaamera poolt väljastatav elektromagnetkiirgus võib mõjutada ja häirida teisi elektroonikaseadmeid ja muid seadmeid. Suhtuge toote kasutamisse ettevaatusega kohtades, kus elektroonikaseadmete kasutamine on piiratud, näiteks lennukites ja haiglates.

Palun lugege järgmised juhised ja ohutuse ettevaatusabinõud enne seadme kasutamist läbi.

Regulatiivteabe ning lisateavet ohutuse kohta leiate pakendis olevalt Regulatiiv- ja garantiiteabe lehelt.

#### RMN : PP2002

Mudeli regulatiivnumber on toodud regulatiivnõuetele vastavuse tuvastamise eesmärgil.

Kasutatakse ohutaseme või vigastuste ohu tähistamiseks, mis võivad kasutatakse ohutaseme või vigastuste ohu tähistamiseks, mis võivad kasutatakse vääralt, ning mis võivad põhjustada vigastusi inimestele või varale. Siia hulka ei kuulu tootevead.

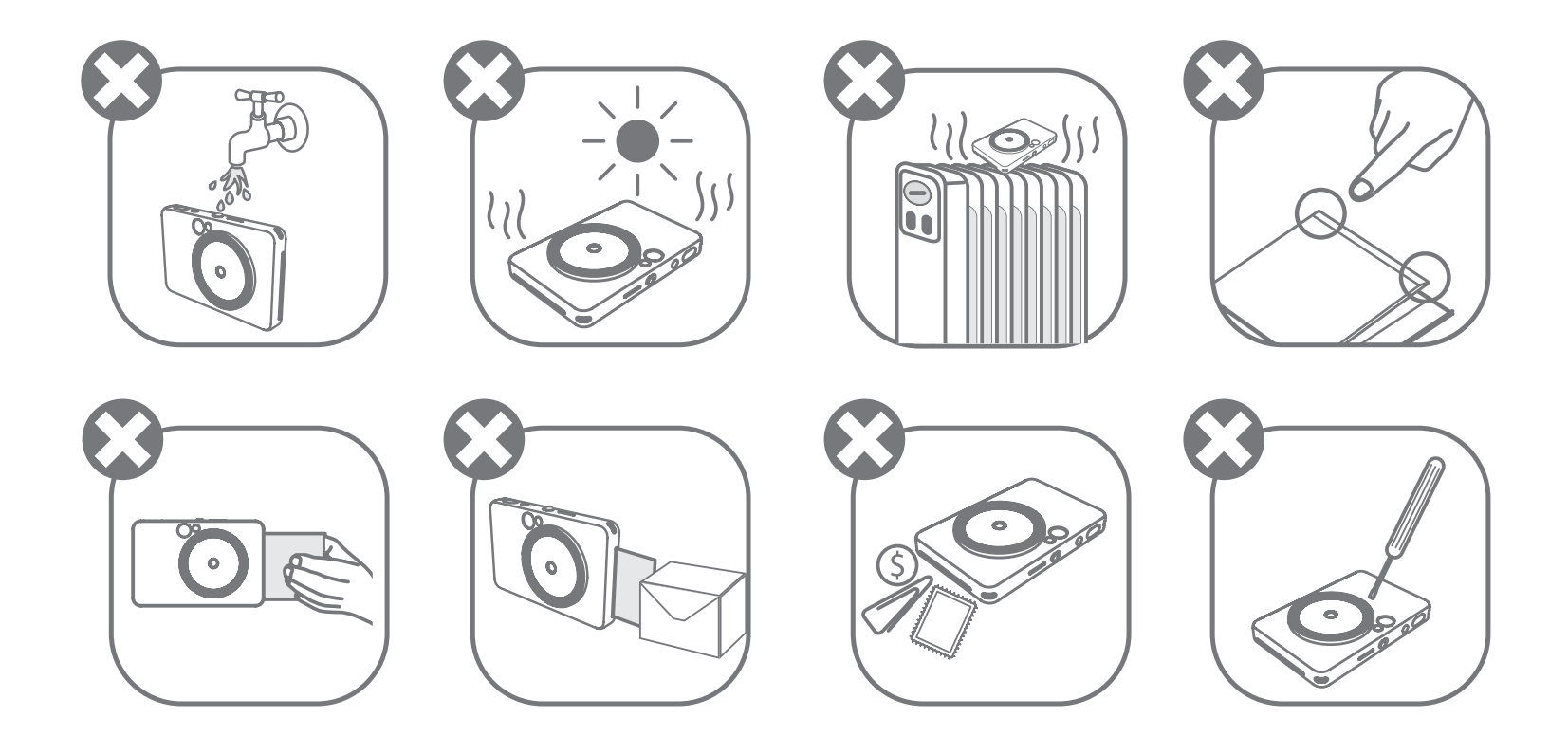

- Seade ei pruugi printida äärmuslikes ilmastikutingimustes. Laske printeri temperatuuril kohanduda soovitusliku töötemperatuuriga 15 ºC kuni 32 ºC, enne kui üritate uuesti printida.
- Laadige seadet soovituslikul ümbritseva keskkonna temperatuuril 15–32 °C.
- Kasutage seadme puhastamiseks pehmet ja kuiva riidelappi. Ärge kasutage puhastamiseks niisket riidelappi või lenduvaid vedelikke, nt värvilahustit.
- Hoidke ülakaas suletuna, et tolm ja muud võõrkehad ei pääseks seadme sisemusse.
- Kui seade ei toimi korralikult, siis võtke palun ühendust toote müüjaga või Canoni hoolduse ja toega aadressil www.canon-europe.com/support.
- Ärge jätke akut kunagi kõrge temperatuuriga kohta, otsese päikesevalguse kätte või põletage akut (nt minemaviskamisel).
- Elektromagnetilised häired või staatiline elekter võivad põhjustada seadme tõrkeid, mälu kustumist või andmekadusid. Sellisel juhul kasutage kirjaklambri otsa või sarnast eset ning vajutage sellega seadme põhjal olevat nuppu [RESET].
- Ärge modifitseerige seadet lubamatul viisil. See võib mõjutada seadme turvalisust ja jõudust ning vastavust regulatiivaktidele ning tühistada garantii.

- Vältige aku vahetamist valet tüüpi aku vastu.
- Ärge võtke akusid või akuelemente koost lahti, avage ega lõigake neid.

# KAASASOLEVAD ASJAD

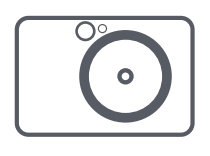

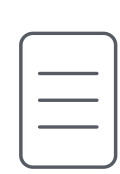

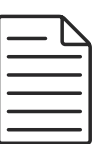

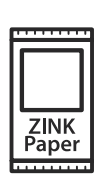

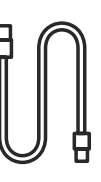

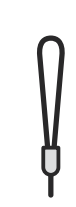

# TOOTE FUNKTSIOONID

# ÜLEVAADE

Kaamera-kiirprinter Kiirjuhend Regulatiiv- ja garantiiteabe leht

CANON ZINK® fotopaber (10 lehte)

USB-kaabel Randmerihm

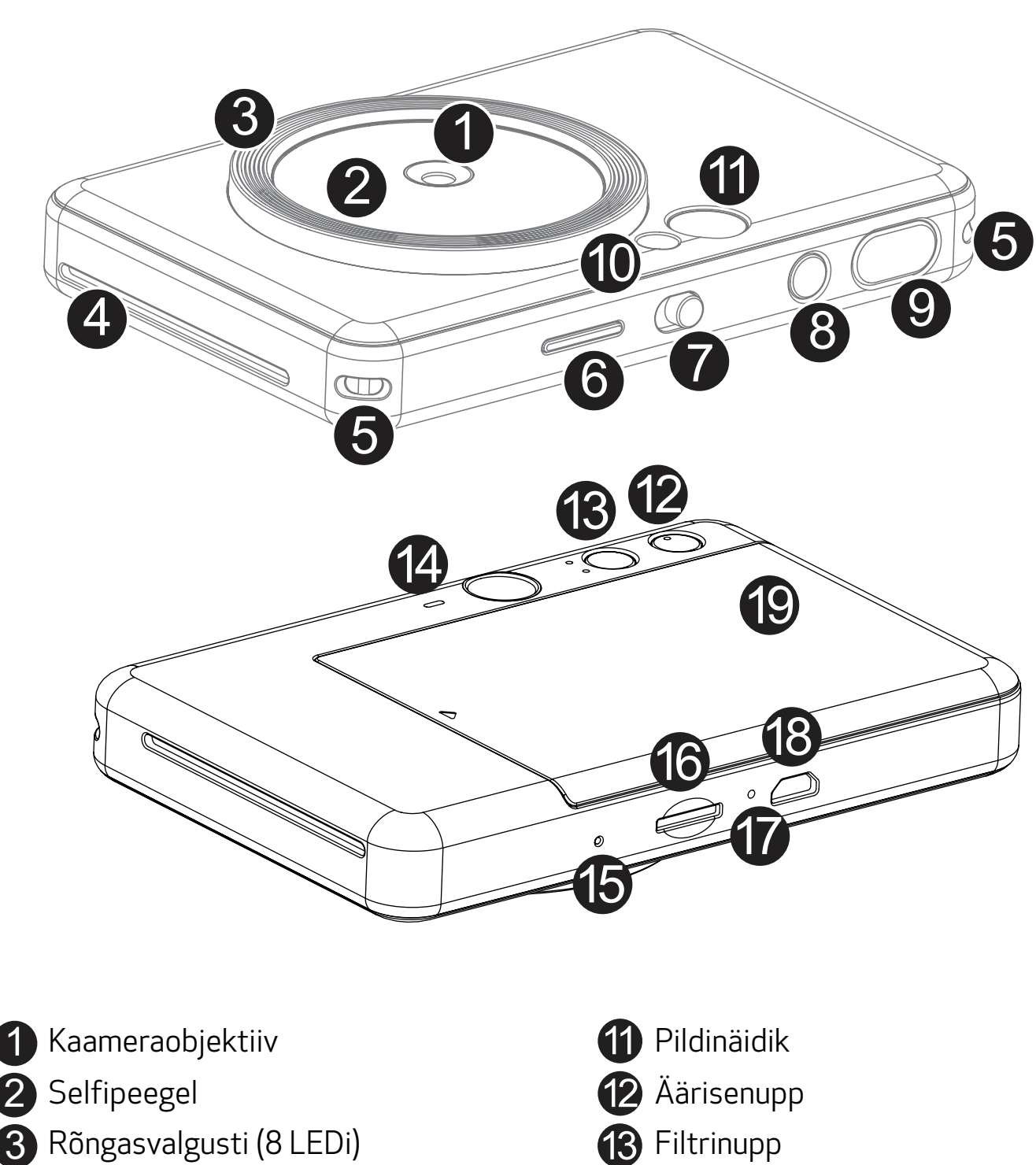

- 4) Printimise väljastusava Kõlar (14) Kõlar
- 

1

- **10** Välk 6 LED-olekutuli <sup>7</sup> Nihutatav lüliti 8 Toitenupp <sup>9</sup> Päästikunupp
- Käerihma aas Reset-nupp \* Seadme lähtestamiseks vajutage seda kirjaklambri otsaga vms esemega. 16 MicroSD-kaardi pesa (kuni 256 GB)  $\bullet$  Laadimise oleku LED-tuli **18** Micro USB-port <sup>19</sup> Printerikaas

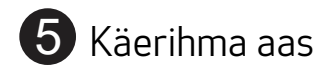

Seadmel on sisseehitatud aku. Enne kasutamist laadige seadme aku kaasasoleva USB-kaabli abil täis.

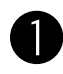

 Sisestage kaasasoleva USB-kaabli väiksem pistik seadmesse ning teine ots USB-laadimisadapterisse.

Laadimise LED-tuli süttib laadimise tähistamiseks punaselt.

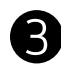

 Pärast täislaadimist muutub laadimise LED-tuli roheliseks. − Tööaeg sõltub aku olekust, tööseisundist ning keskkonnatingimustest.

\* Juhul kui teil ei ole kavas seadet kasutada, siis soovitame aku hea seisukorra tagamiseks laadida see enne hoiustamist korra aastas täis. Kui hoiustate seadet madala aku laetusega üle kolme (3) kuu, siis võib aku seisukord halveneda ning akut ei pruugi enam saada täielikult täis laadida.

# **D** MÄRKUS

# LAADIMINE

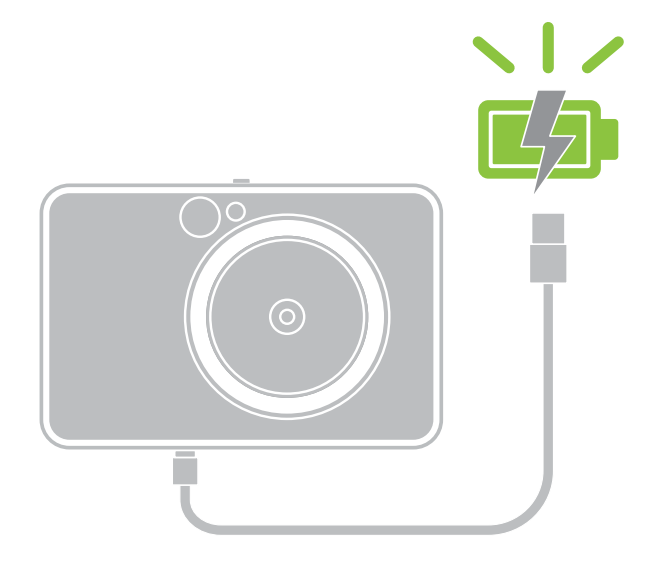

# SEADISTAMINE

Laadimise oleku LED-tuli Laadimine: punane Laetud täis: roheline

# TEAVE USB-KAABLI KOHTA

#### KÄSITSEGE LAADIMISE AJAL USB-KAABLIT ETTEVAATLIKULT

- Ärge asetage kaablile raskeid esemeid.
- Ärge asetage USB-kaablit kuumade esemete lähedusse.
- Ärge kriimustage, vigastage või tõmmake kaablit tugevalt.
- Ärge ühendage ega lahutage kaablit märgade kätega.
- Vältige liiga kõrgeid/madalaid temperatuure või niiskeid tingimusi.
- Eemaldage USB-kaabel pärast laadimist toiteallika küljest.
- Kasutage laadimiseks kaasasolevat USB-kaablit.

7

### PABERI LAADIMINE

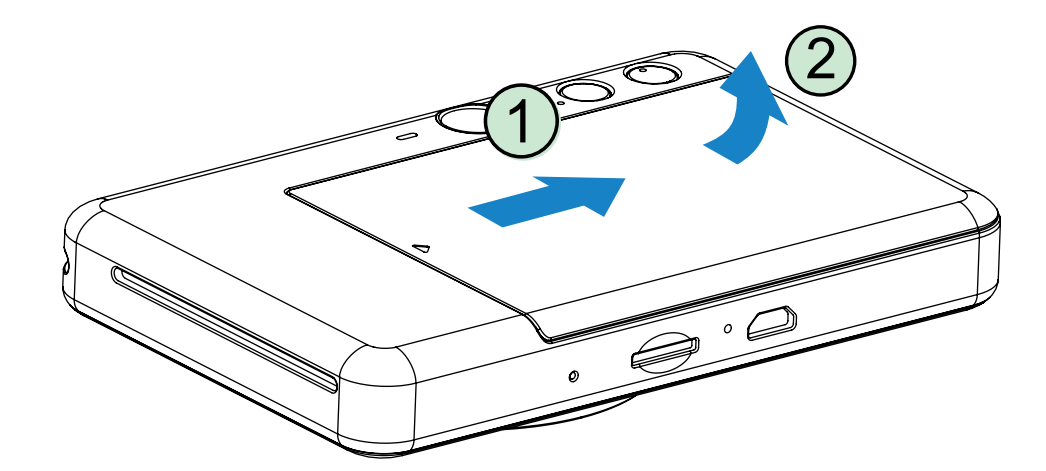

1 Kaane eemaldamiseks nihutage seda ettepoole noole suunas.

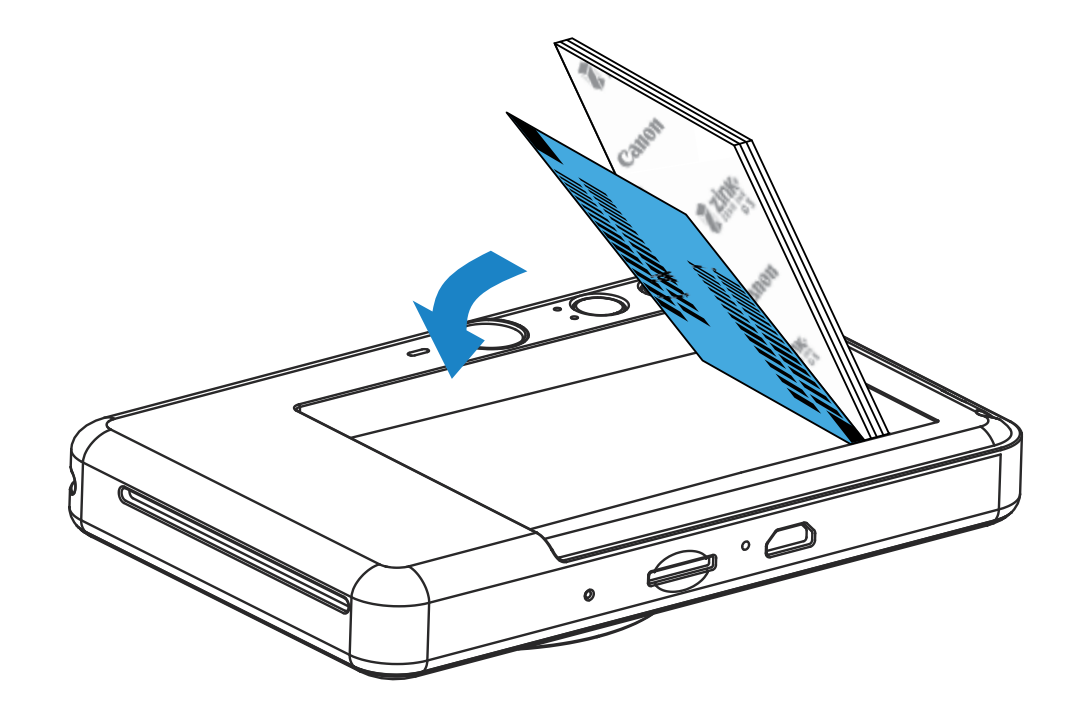

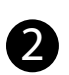

2 Avage üks fotopaberi tasku (10 lehte + sinine SMART SHEET®).

3 Asetage kõik 10 fotopaberi lehte ja üks sinine SMART SHEET®-leht fotopaberipessa. − Asetage fotopaberi pakk sinise SMART SHEET®-lehe peale, veendudes et sinine ribakood ja fotopaberi logod jääksid allapoole.

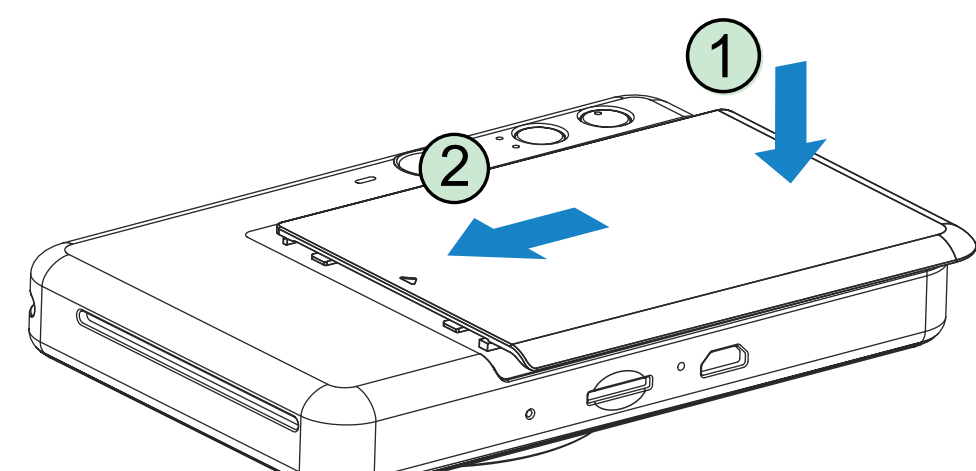

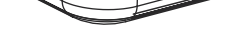

- 4 Asetage ülakaas tagasi seadme peale. Õigesti sulgemisel peaks see klõpsatama oma kohale.
	- − Sinine SMART SHEET® saadetakse enne esimest prinditööd automaatselt läbi seadme.

# VÄLINE MÄLU

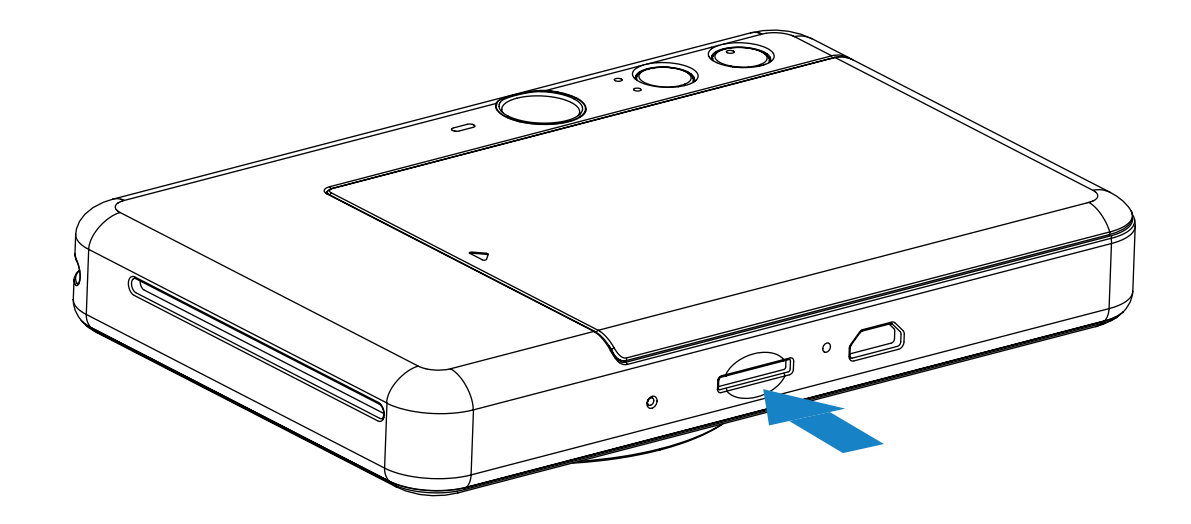

# MicroSD-KAARDI SISESTAMINE JA EEMALDAMINE

- Sisestage MicroSD-kaart seadme all olevasse pessa. Kui kaart on sisestatud lõpuni, siis tunnete kerget klõpsatust.
- Vabastamiseks vajutage kaardi ülaosa. Seadmest eemaldamiseks tõmmake kaarti õrnalt.
- Kui MicroSD-kaardilt lugemisel / sellele kirjutamisel tekib tõrge, siis kuvatakse MicroSD Error LED indikaator. Eemaldage MicroSD-kaart ning taaskäivitage seade.
- Ühendage seade kaasasoleva USB-kaabli abil arvutiga. Fotode kuvamiseks ja salvestamiseks topeltklõpsake ilmumisel välise ketta kujutisel.

Jäädvustatud fotode salvestamiseks on vajalik MicroSD-kaart (kuni 256 GB). Toetatakse ainult FAT16-, FAT32- ja exFAT-vorminguid.

# MÄLUKAARDI ETTEVALMISTAMINE

Kasutage järgmisi mälukaarte (eraldi müügil)

- MicroSD-mälukaardid \*1
- MicroSDHC-mälukaardid \*1 \*2
- MicroSDXC-mälukaardid \*1 \*2
- \*1 SD-standarditele vastavad mälukaardid. Kuid kõikide mälukaartide ühilduvust kaameraga pole testitud ja kinnitatud.
- \*2 Toetatakse ka UHS-I-mälukaarte.

# SEADME HOOLDAMINE

• Kasutage ja hoidke seadet soovitatud keskkonnas temperatuuriga 15 ºC kuni 32 ºC

#### ja 40– 55% suhtelist õhuniiskust.

- Hoidke seadme püsivara värskendatuna. Ühendage seade rakendusega Canon Mini Print. Kui uus püsivara on saadaval, siis kuvatakse menüüribal ikoon "Püsivara uuendus".
	- − Enne kontrollimist veenduge, et teie mobiilseadmel oleks internetiühendus. Kui soovite värskendada püsivara, siis peab printer olema vähemalt 50% laetud.
- Veenduge, et kasutate rakenduse Canon Mini Print uusimat versiooni. Kui teie rakendusi ei värskendata automaatselt, siis minge rakenduste poodi ja kontrollige uuenduste olemasolu.

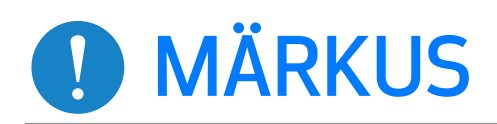

9

# **OD** MÄRKUS

# FOTOPABERI KASUTAMISEL

- Asetage ainult 10 fotopaberi lehte ja 1 sinine SMART SHEET®. Ärge asetage korraga rohkem lehti, sest see võib põhjustada paberiummistusi või prinditõrkeid.
- Optimaalsete prinditulemuste saavutamiseks kasutage Canon Zoemini printerites fotopaberit.
	- − Rakendusest Canon Mini Print saab osta paberit juurde, kui puudutate peamenüüs "Paberi ostmine".
- Paberiummistuse korral lülitage ummistuse automaatseks likvideerimiseks lihtsalt printer VÄLJA ja SISSE. Ärge üritage tõmmata paberit välja.
- Kui seade prindib, siis ärge tõmmake või sikutage fotopaberit.
- Vigastuste või painutamise vältimiseks käsitsege fotopaberit ettevaatlikult.
- Hoidke fotopaber laadimisel puhtana. Kui fotopaber määrdub või saab viga, siis võib see põhjustada paberiummistusi või prinditõrkeid.
- Ärge avage uut fotopaberi taskut enne, kui olete valmis selle seadmesse asetama.
- Ärge jätke fotopaberit otsese päikesevalguse kätte või niiskesse kohta.
- Ärge jätke fotopaberit kohta, kus temperatuur või niiskustase jäävad väljapoole taskul soovitatud vahemikku. See võib vähendada foto printimise kvaliteeti.

# TEAVE SINISE SMART SHEET®-i KOHTA

- Iga fotopaberi tasku sisaldab 10 lehte fotopaberit ja 1 sinist SMART SHEET®-lehte.
- Asetage optimaalse prindikvaliteedi tagamiseks sinine SMART SHEET® ja fotopaber samast taskust. Iga sinine SMART SHEET® on spetsiaalselt häälestatud vastava tasku paberi jaoks.
- Sinine SMART SHEET® söödetakse automaatselt enne esimest printimist läbi seadme selle puhastamiseks ning prindikvaliteedi optimeerimiseks vastava paberitasku (10 lehte) jaoks.
- Säilitage sinist SMART SHEET®-lehte ning visake see minema alles pärast kõigi taskus oleva 10 fotopaberi lehe printimist. Kui prindikvaliteet ei vasta ootustele, siis saate kasutada sinist SMART SHEET®-lehte uuesti, kui kasutate ikka veel sama tasku paberit. Lihtsalt lükake sinine SMART SHEET®-leht ribakoodiga küljega all allesoleva fotopaberi alla.
- Teiste tasku sinise SMART SHEET®-lehe kasutamine võib halvendada prindikvaliteeti.

# KASUTAMINE

# TOIDE SISSE/VÄLJA

- Vajutage ja hoidke toitenuppu  $\bigcup$ , kuni LED-signaaltuli süttib.
- 2 Kui LED-signaaltuli jääb valgelt põlema, siis on seade kasutamiseks valmis.
- 3 Väljalülitamiseks vajutage ja hoidke toitenuppu  $\bigcup$  all.

# PILDINÄIDIK

# AUTOMAATNE VÄLJALÜLITAMINE

Kui seadet ei kasutata umbes 3 minuti jooksul (vaikimisi), siis lülitub see automaatselt välja.

- Kasutaja saab toite uuesti sisse lülitada toitenupust.
- Kasutaja saab aega (3 minutit / 5 minutit / 10 minutit) muuta RAKENDUSEST.

- Hoidke seadet ning kadreerige pilt soovitud viisil.
- Foto tegemiseks vajutage päästikunupule  $\Box$ . Kaamera käivitab automaatselt välklambi, kui see on valgustustingimustes vajalik.
- 3 Kui paber on sisestatud, siis foto prinditakse kohe pärast foto tegemist. Sõltuvalt MicroSD-kaardi\* mahust võib seade korraga hoida printimiseks ootel kuni 10 pilti.

Kasutage pildi kadreerimiseks pildinäidikus olevat kaadritähist.

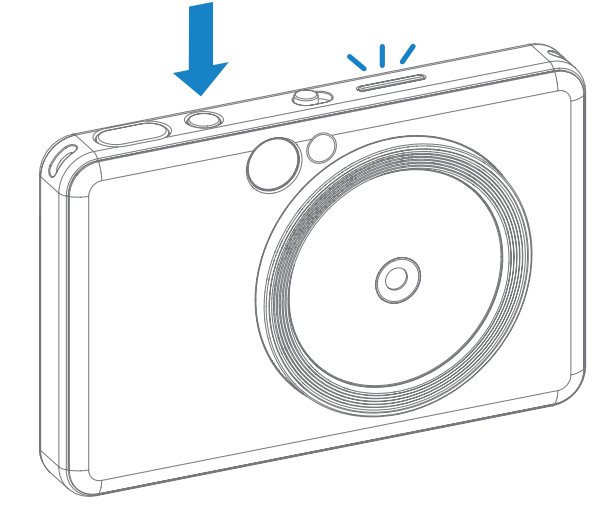

2 x 3

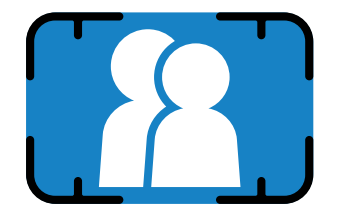

Väline kaadritähis tavavõteteks kauguselt 1 m - ∞

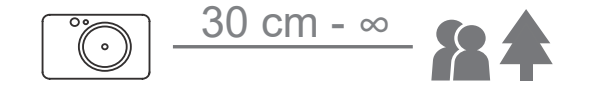

# FOTO TEGEMINE JA PRINTIMINE

- \* Seadme väljalülitamisel prindijärjekord tühjendatakse ning seda ei saa taastada.
- \* Kui MicroSD-kaarti pole sisestatud, siis saab seade korraga hoida printimiseks ootel kuni 5 pilti.

4 Kasutaja saab teha seadmega pilte isegi ilma paberita, kui MicroSD-kaart on sisestatud. Fotod salvestatakse MicroSD-kaardile.

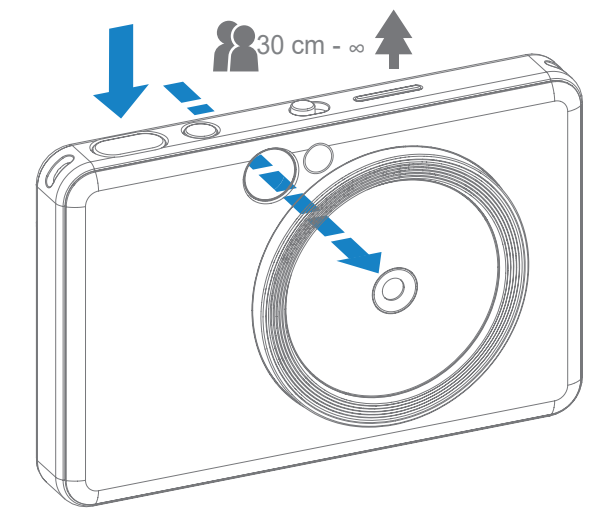

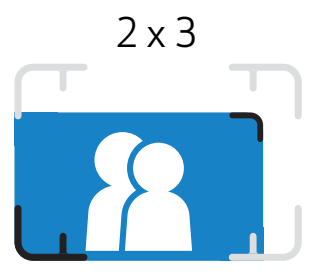

Seesmine kaadritähis lähivõteteks kauguselt 30 cm - 1 m

# VÕTTEREŽIIMID

## **SELFIPEEGEL**

Kasutage pildi kadreerimiseks selfipeeglis olevat kaadritähist.

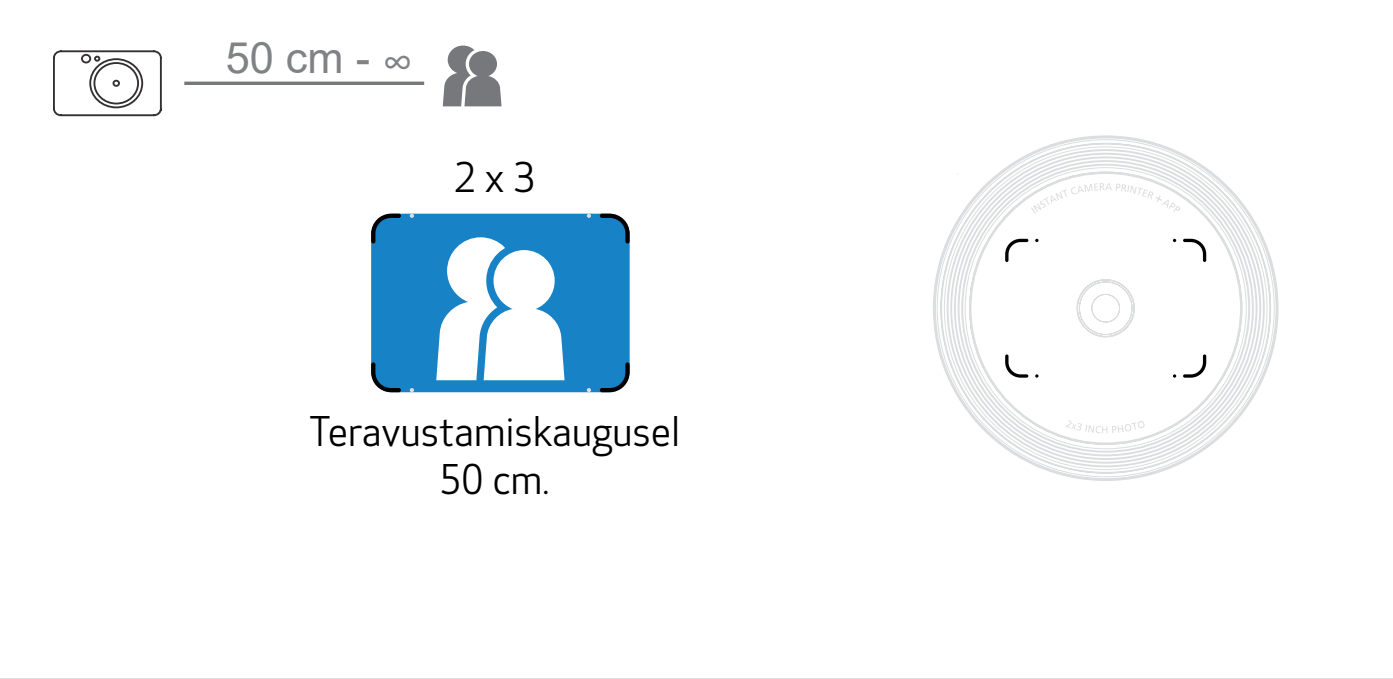

Seadme peal asuva nihutatava lüliti abil on võimalik valida eri stseenide jaoks erinevate kaamerarežiimide vahel.

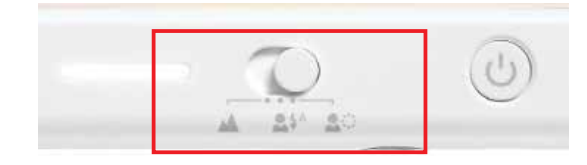

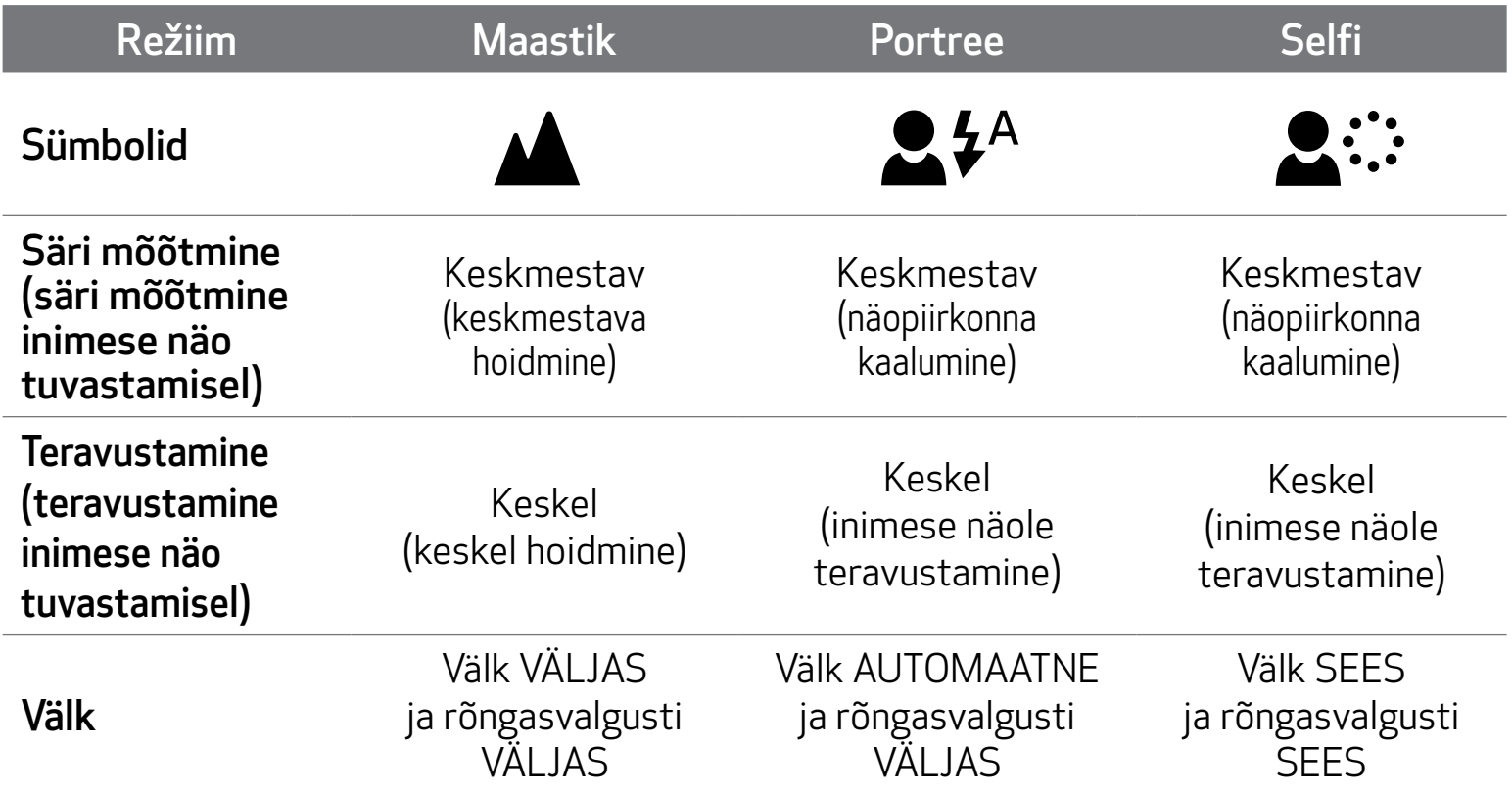

Märkus: kui teete selfi, siis objektiivi ümber ringikujuliselt paigutatud 8 LED-rõngasvalgustit valgustavad nägu ühtlaselt. See vähendab varjude taset ning võimaldab teha ilusaid fotosid tervest näost ning luua ühtlase heledustasemega foto.

\* Rõngasvalgusti mõjupiirkond: 30 cm – 60 cm

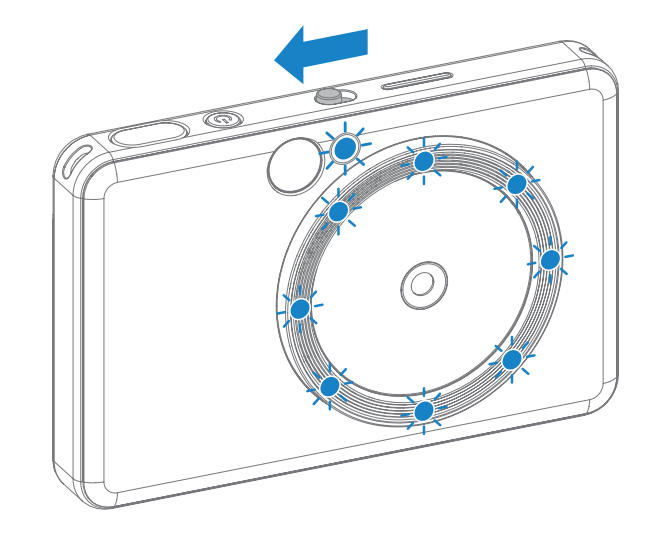

### FILTER

Saate lisada fotole kas mustvalge või elavate värvide filtri , kui vajutate enne foto tegemist  $n$ uppu  $\overline{\mathscr{L}}$ .

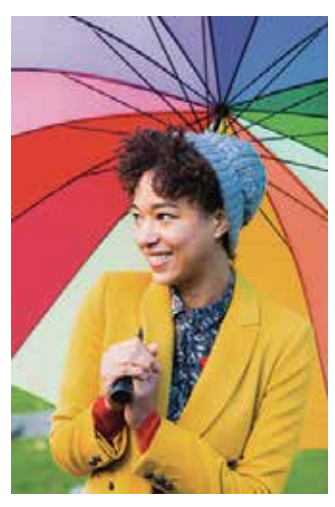

Ilma filtrita ja ilma ääriseta

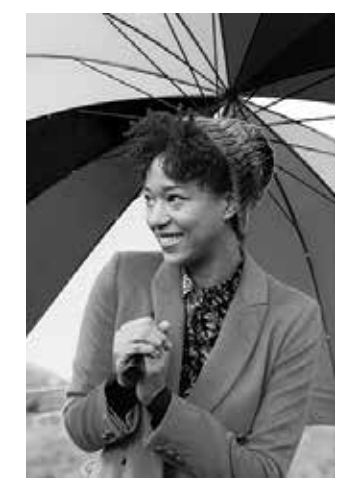

Mustvalge filter ilma ääriseta

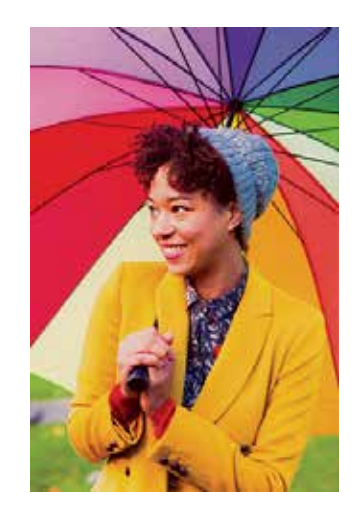

Elavate värvidega filter ilma ääriseta

- Fotole äärise lisamiseks vajutage enne foto tegemist nuppu $\prod_{i=1}^{\infty}$
- Kasutaja saab kohandada äärist rakenduses Canon Mini Print, kui ühendab seadme ühilduva nutitelefoniga (vaikevalik on valge ääris).

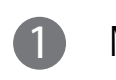

# ÄÄRIS

1 Minge avakuvasse, seejärel valige "Juhtmevabalt!" --> "Pildistage".

2 Äärise muutmiseks vajutage **indelt** 

Valige äärise tüüp ning värv, seejärel vajutage kinnitamiseks $\boldsymbol{\checkmark}$ .

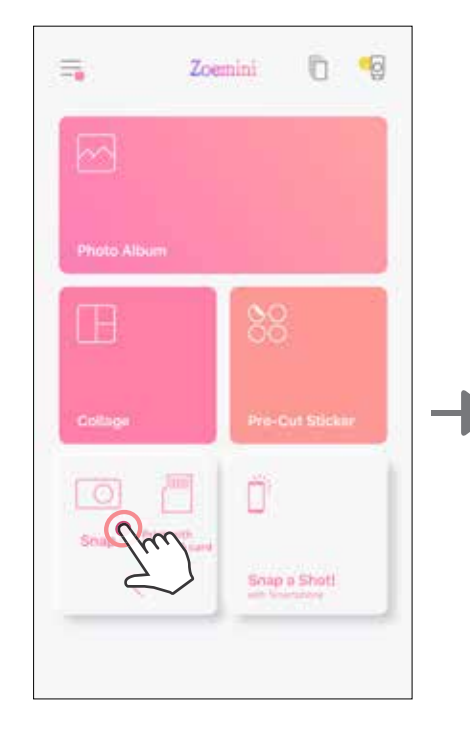

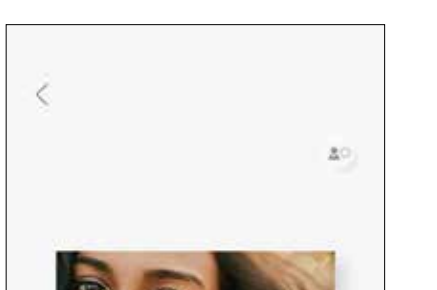

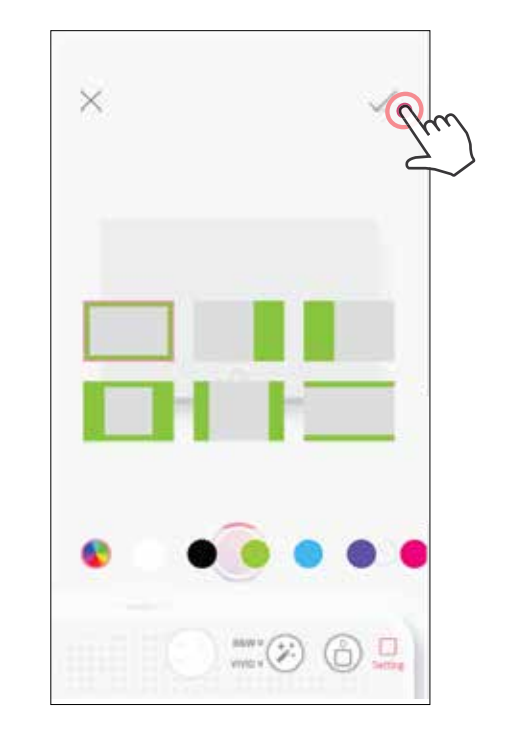

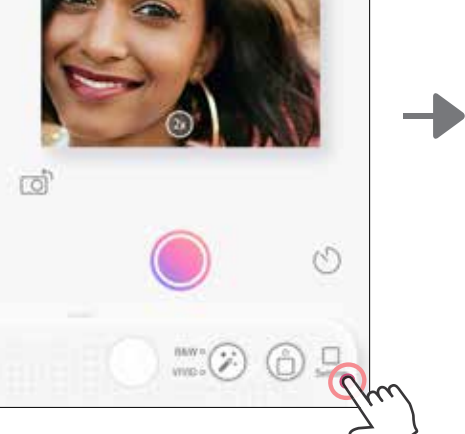

# FILTRI- JA ÄÄRISENUPUD

Lisage lihtsalt fotodele otse kaamerast filtreid või ääriseid.

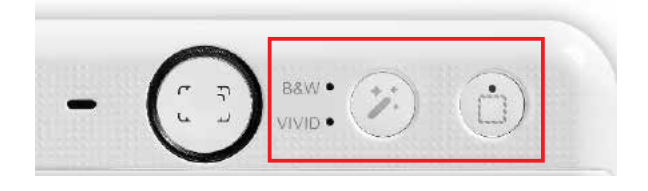

### PILDISTAMINE JA PRINTIMINE

Vajutage foto jäädvustamiseks . Ning vajutage printimise kinnitamiseks

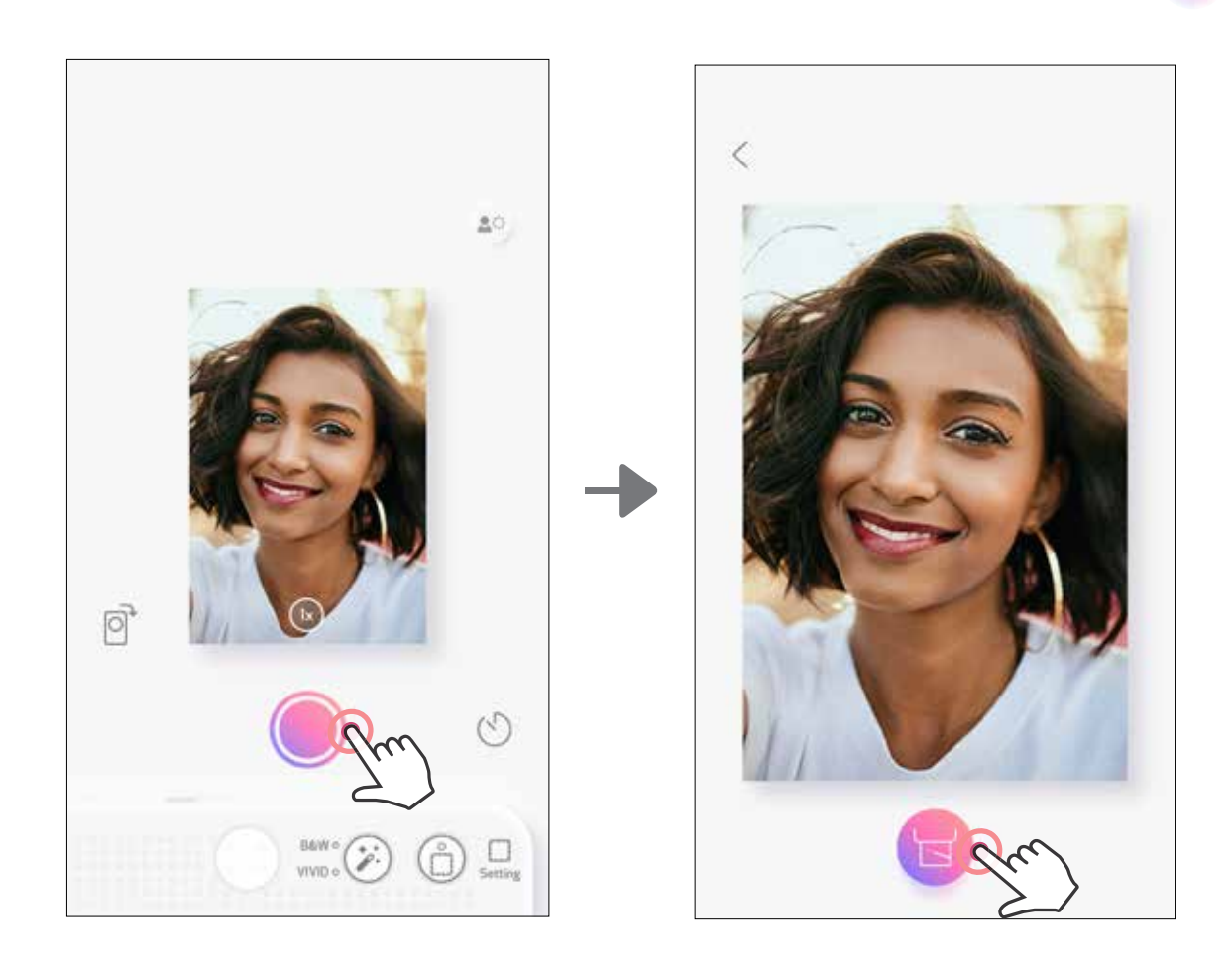

# REAALAJAVAATE VÕTTEREŽIIM

Kasutaja saab juhtida seadet rakenduse kaudu distantsilt ning teha nii näiteks fotosid. Reaalajavaate võtterežiimi lehe avamiseks minge avakuvasse.

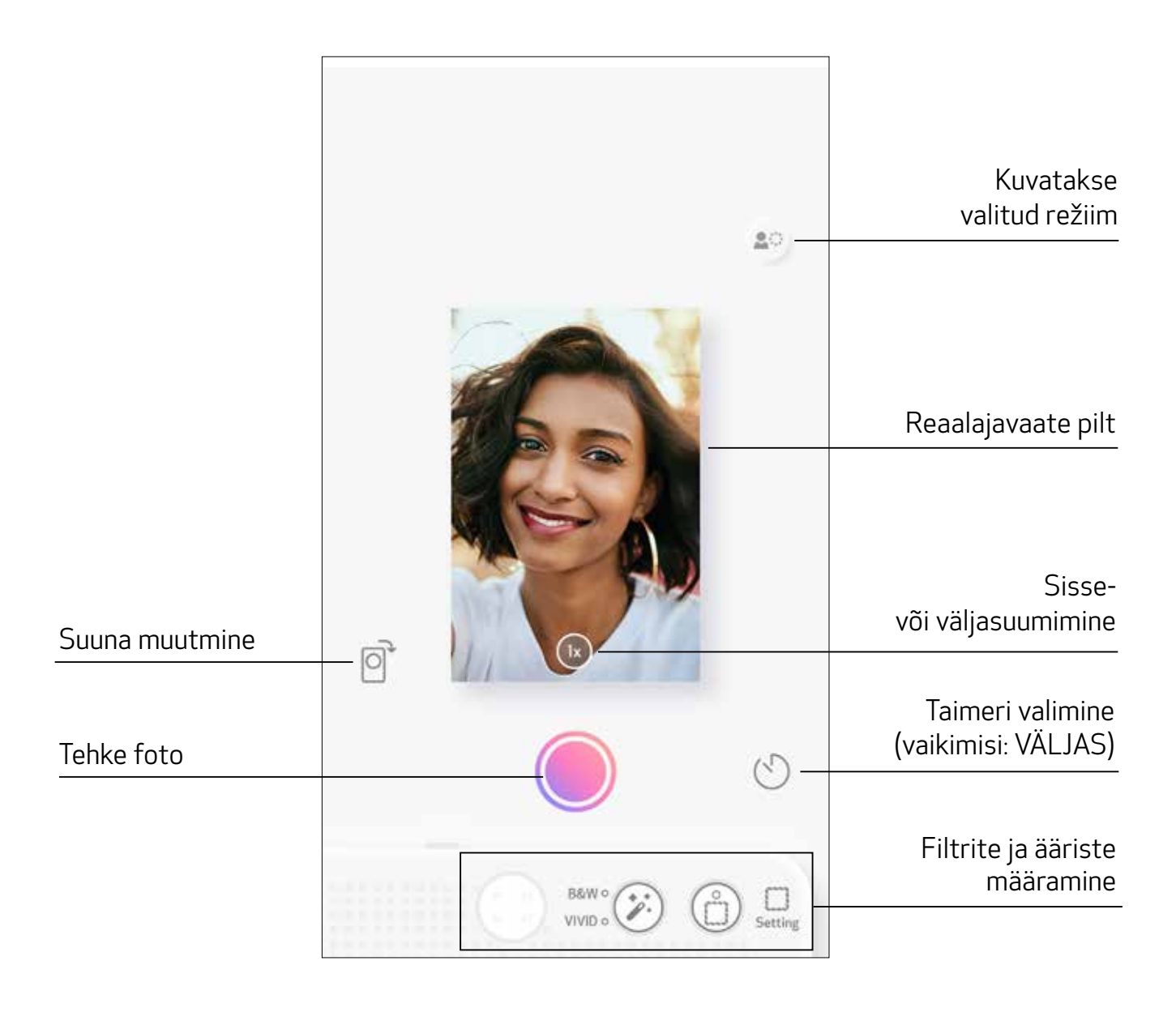

# TAIMER

Vajutage foto kohe jäädvustamiseks  $\bigcirc$ . Vajutage  $\bigcirc$  ning valige 3 sekundi / 5 sekundi / 10 sekundi taimer (vaikimisi: VÄLJAS), vajutage loenduri käivitamiseks . • Selfipeegli ümber olev LED-valgusti annab teile märku, kui taimer on lubatud.

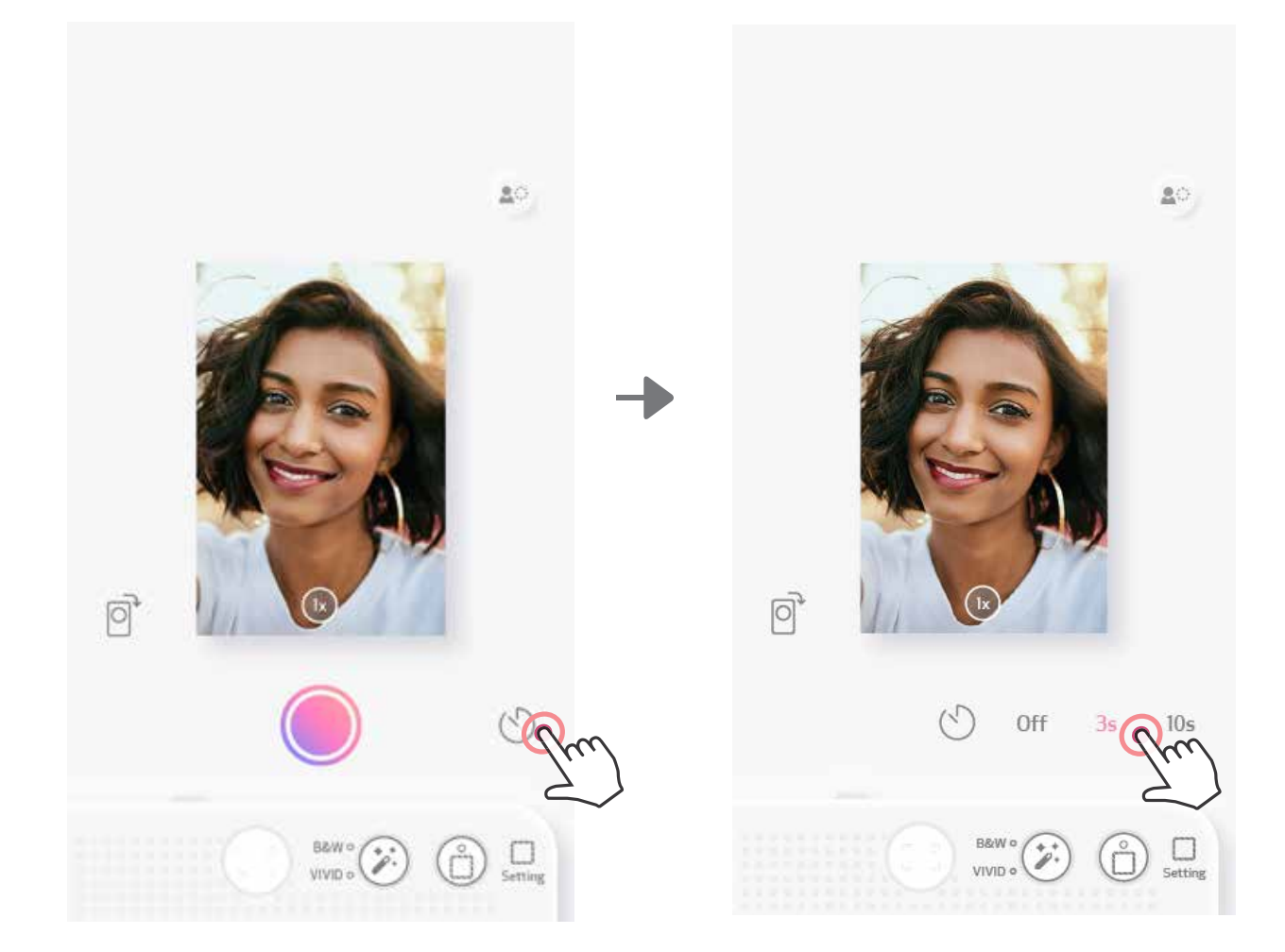

### SUUMIMINE

Vajutage sissesuumimiseks $(x)$ .

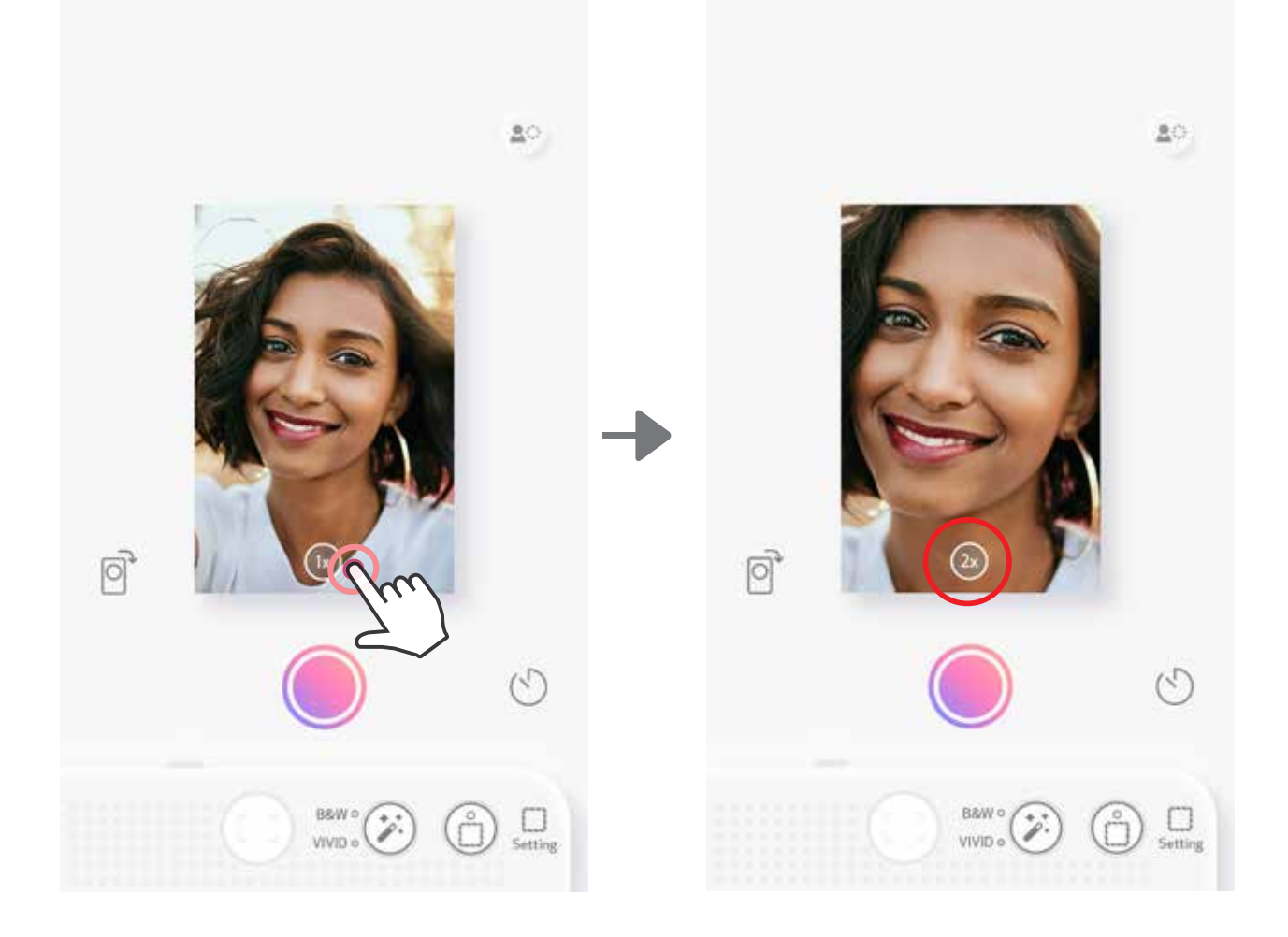

# SUUND

Vajutage horisontaalse ja vertikaalse suuna vahel vahetamiseks  $\bigotimes$ .

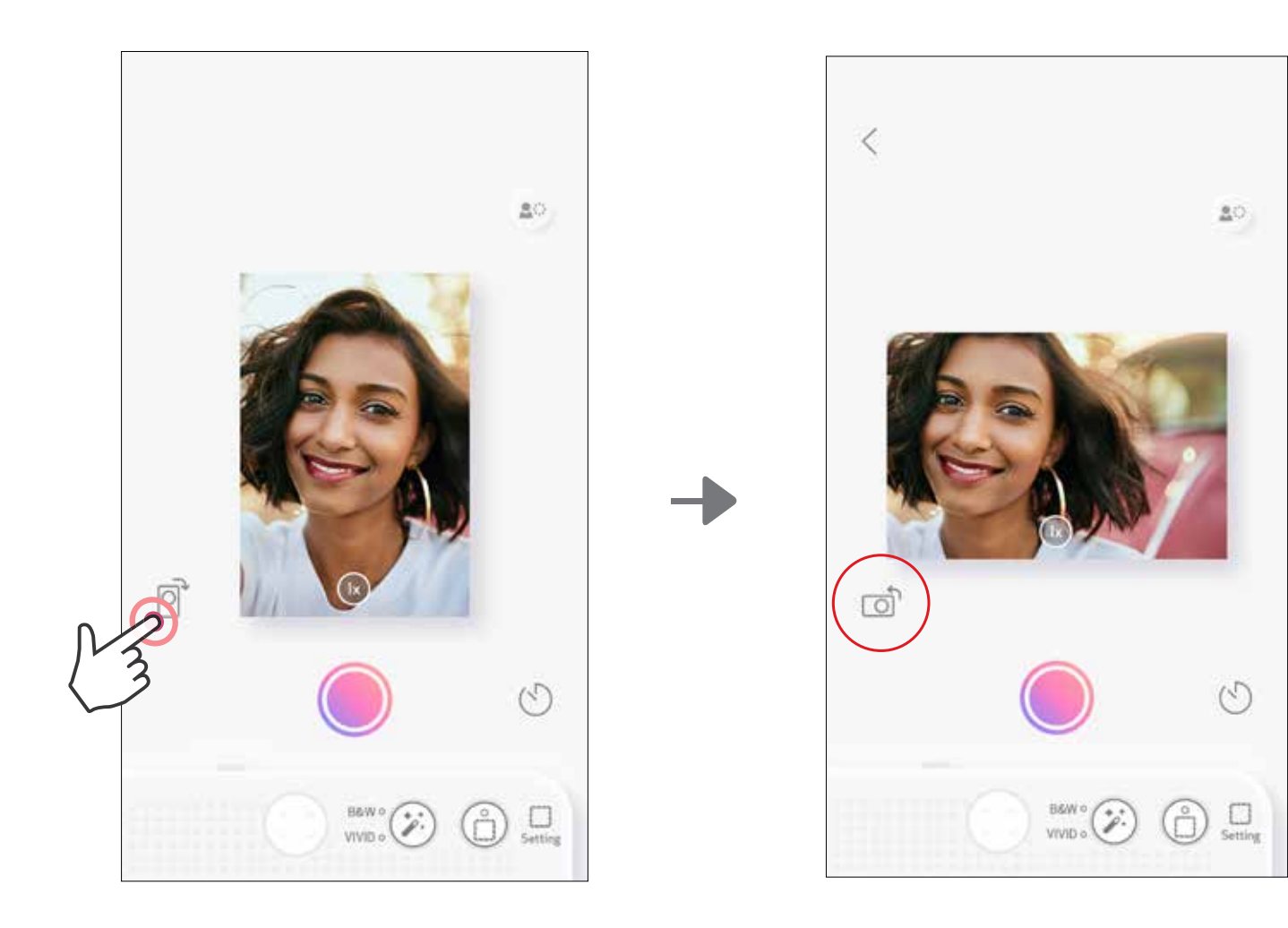

# LED-SIGNAALTULI

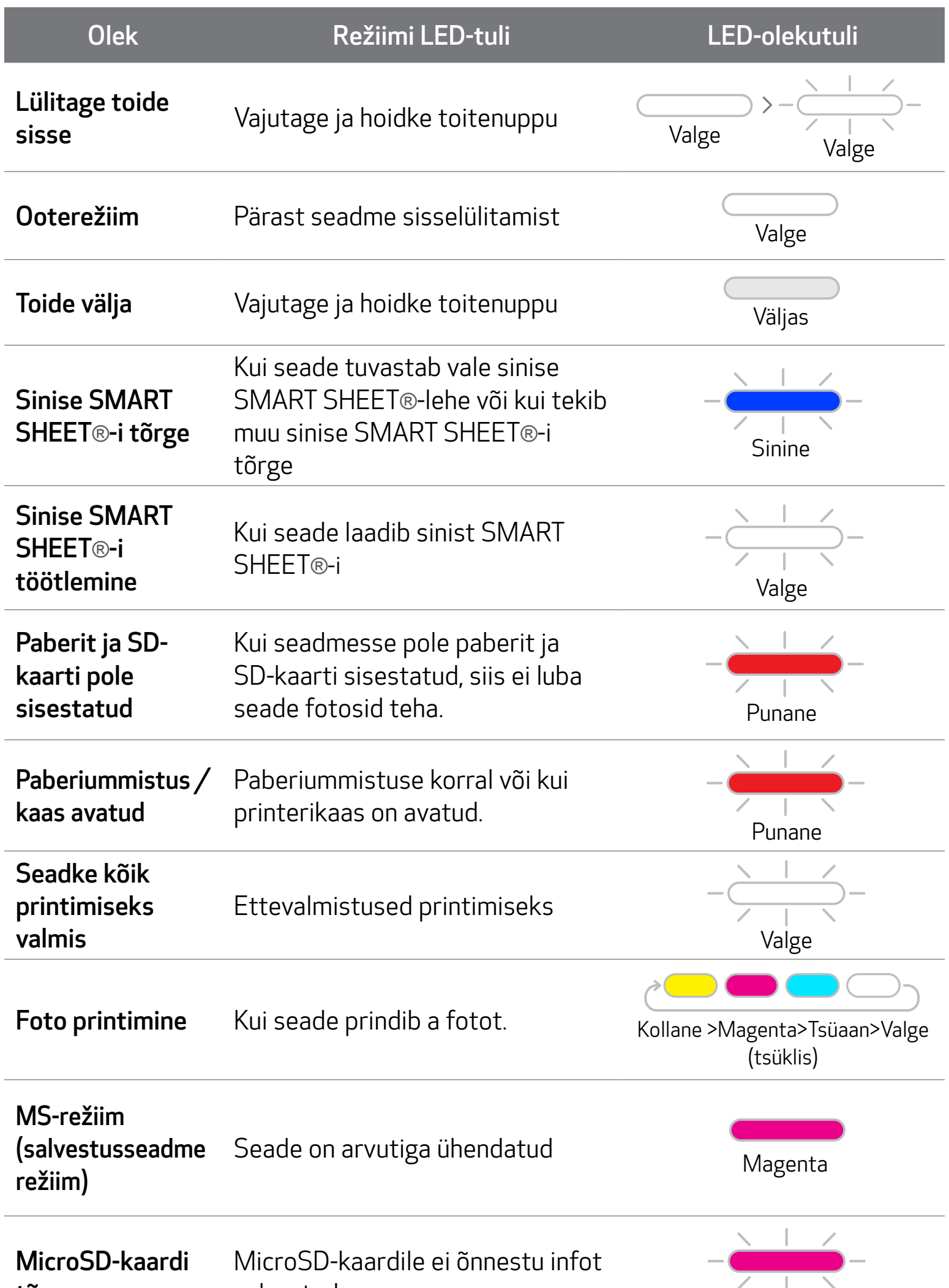

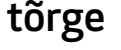

salvestada.

Magenta

17

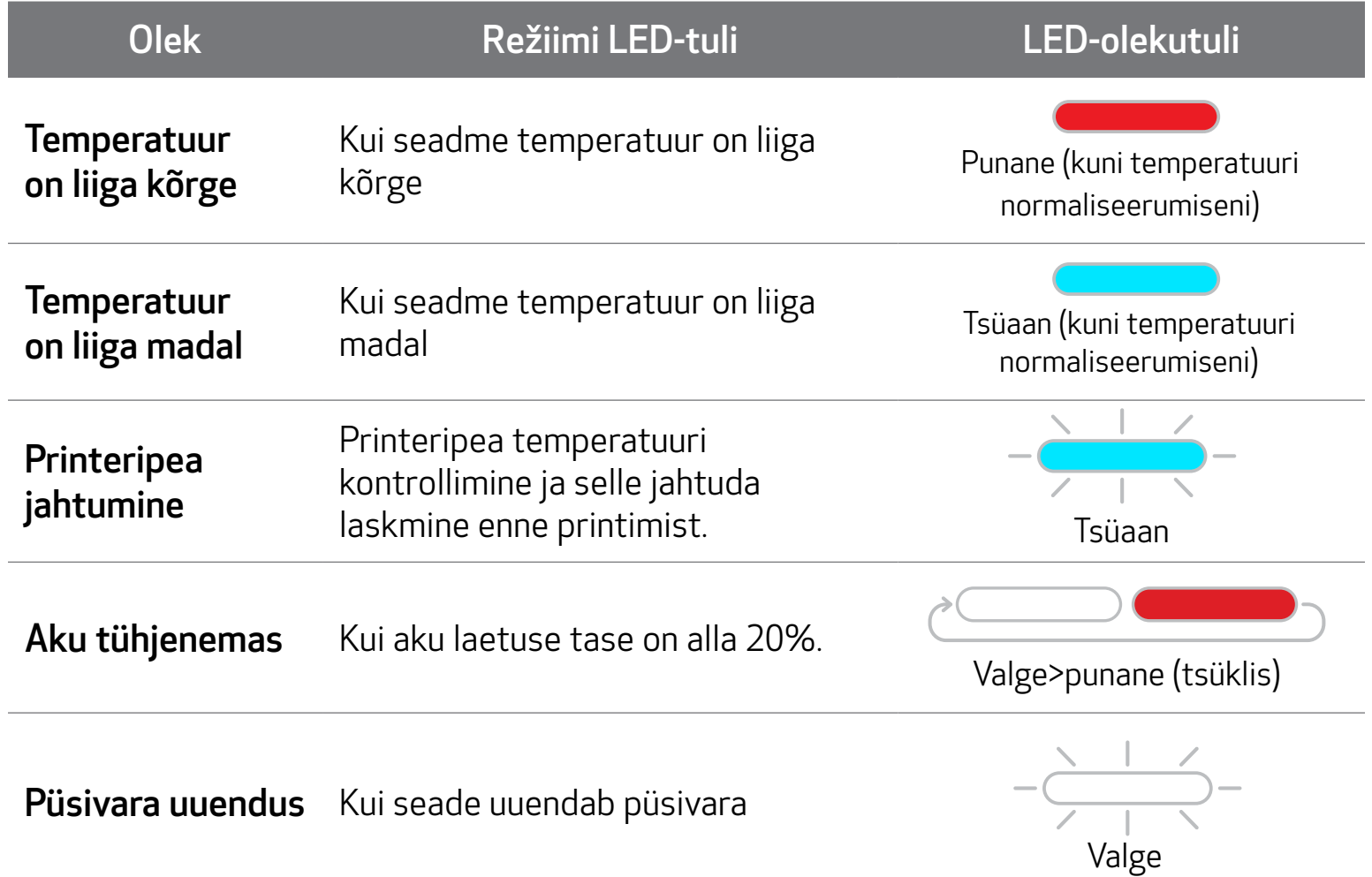

# LED-SIGNAALTULI

# VEAOTSING

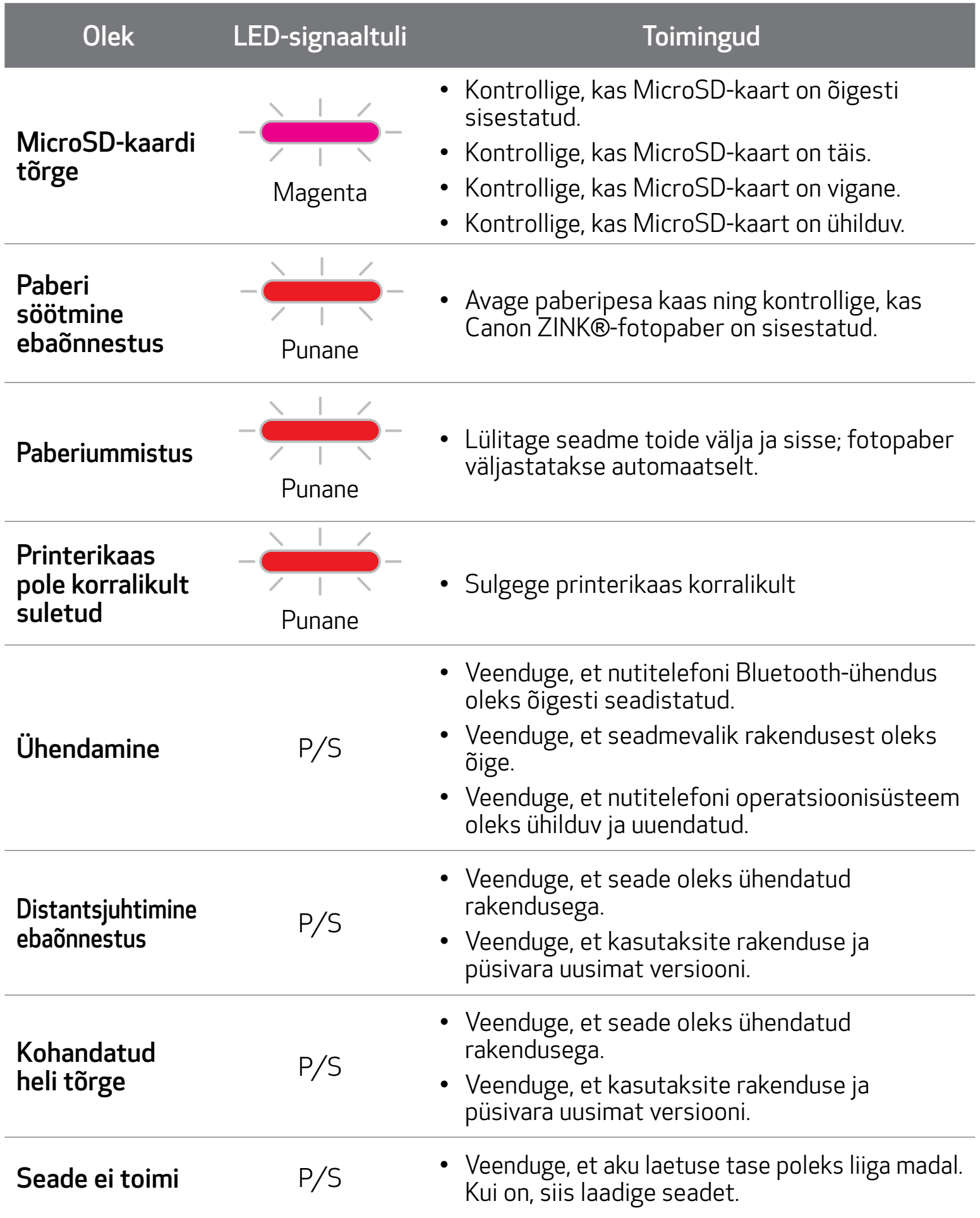

# TEHNILISED ANDMED

Printeri tehnilistes andmetes ja välimuses on võimalikud muudatused.

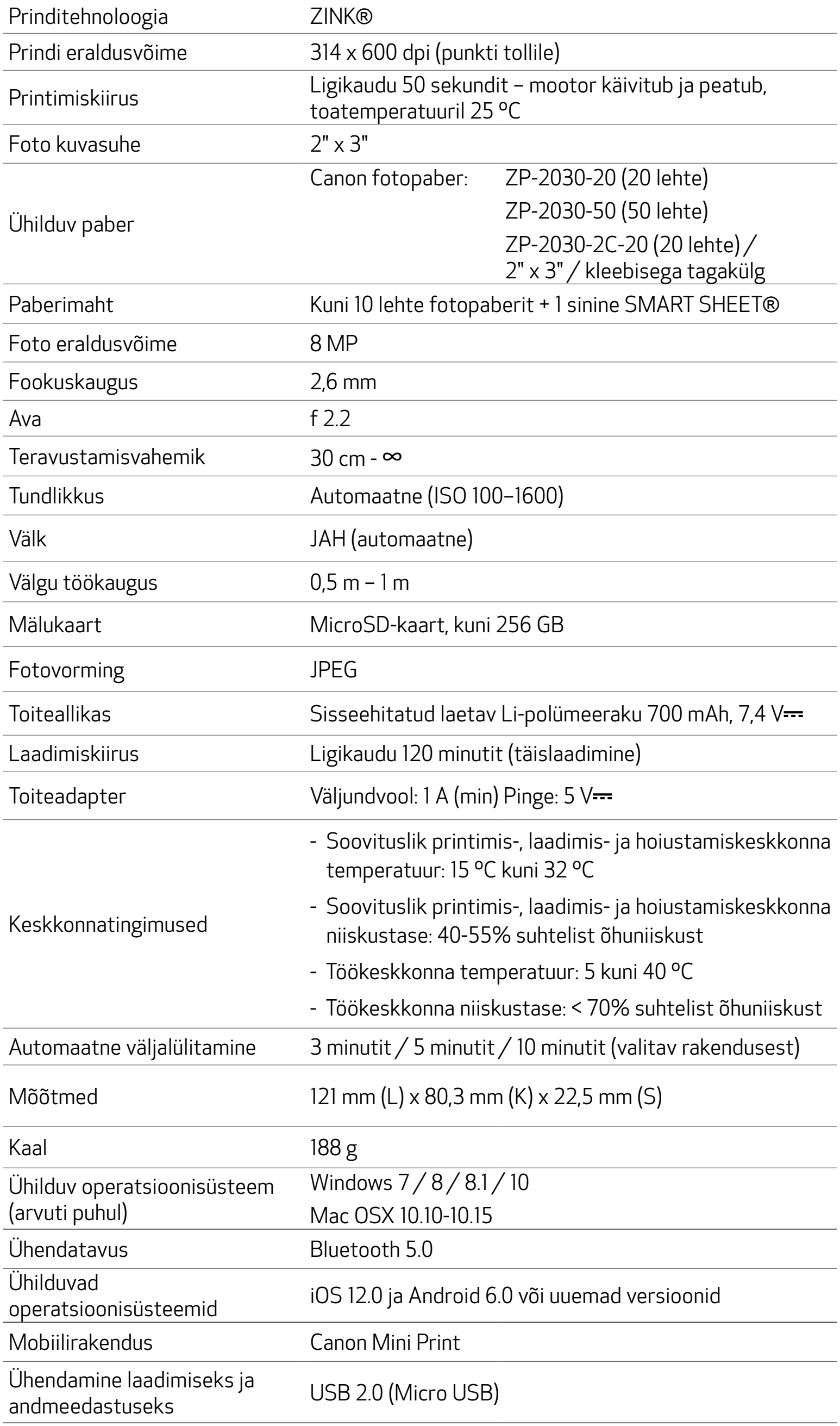

# VALIK ① OTSIGE RAKENDUSTE POEST RAKENDUST "CANON MINI PRINT"

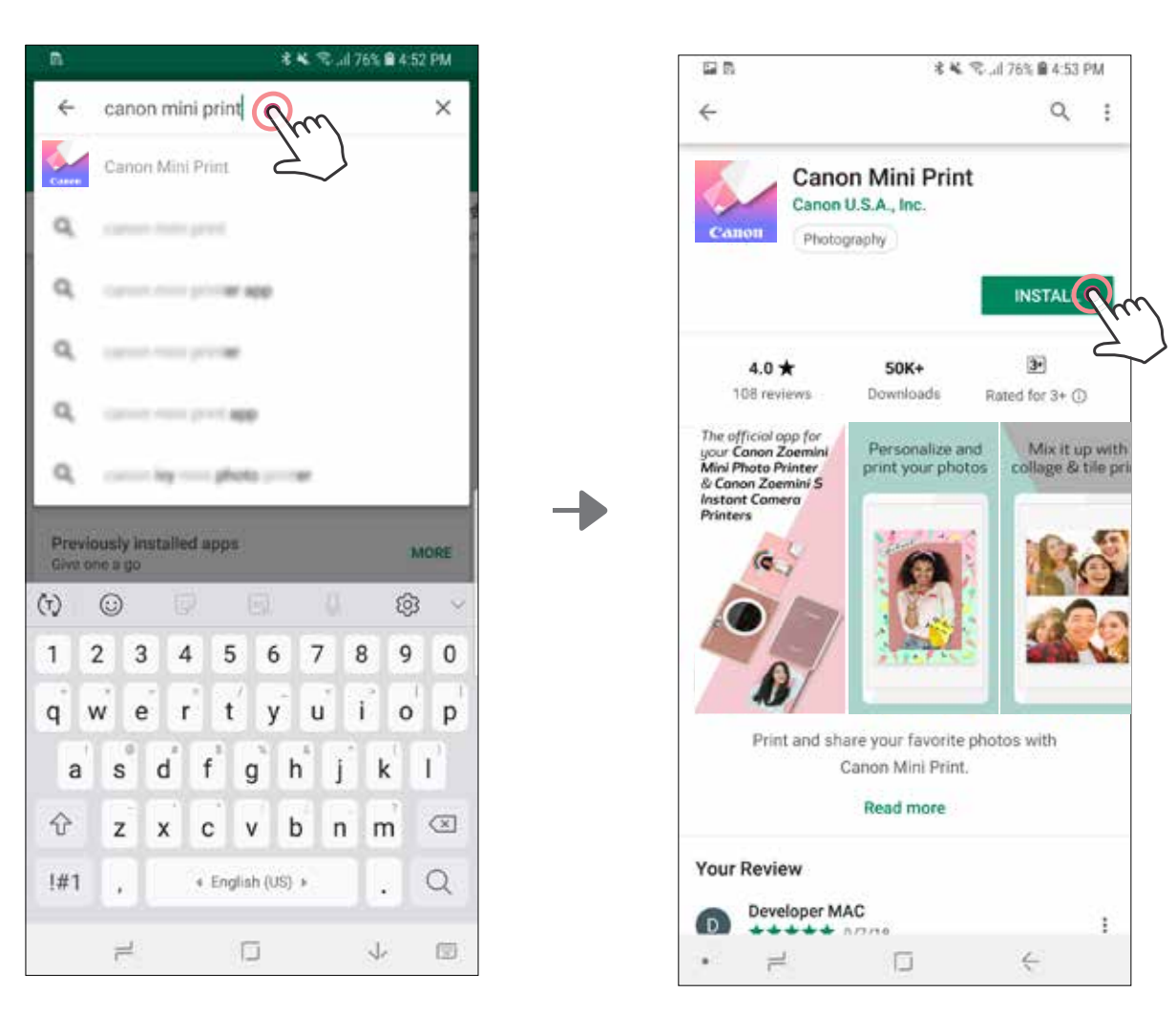

# RAKENDUSE INSTALLIMINE

Android™ seadmetele – poest Google Play™

### iOS® seadmetele – poest App Store®

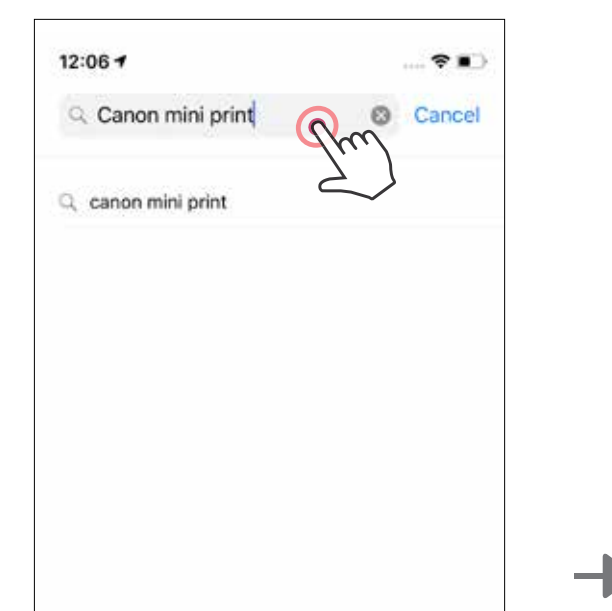

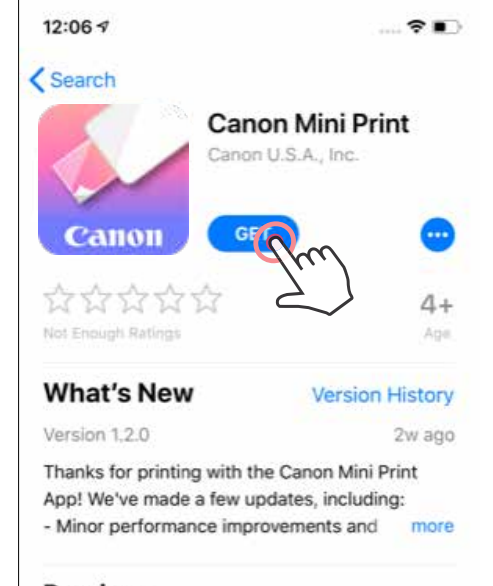

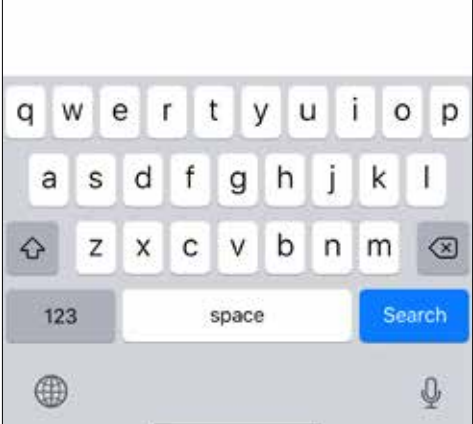

#### Preview

画

Today

The official app for your Canon Zoemini Mini Photo Printer & Canon Zoemini S **Instant Camera** Printers

≋

Apps

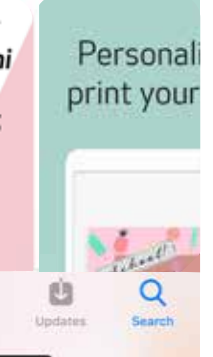

# VALIK ③ MINGE OMA SEADME INTERNETIBRAUSERIGA AADRESSILE HTTPS://APP.CANONMINIPRINT.COM/

21

# VALIK ④ NFC KASUTAMINE – AINULT ANDROID

#### VALIK ② 鞠耀 QR-KOODI ABIL - SKANEERIGE "KIIRJUHENDIS" OLEV QR-KOOD

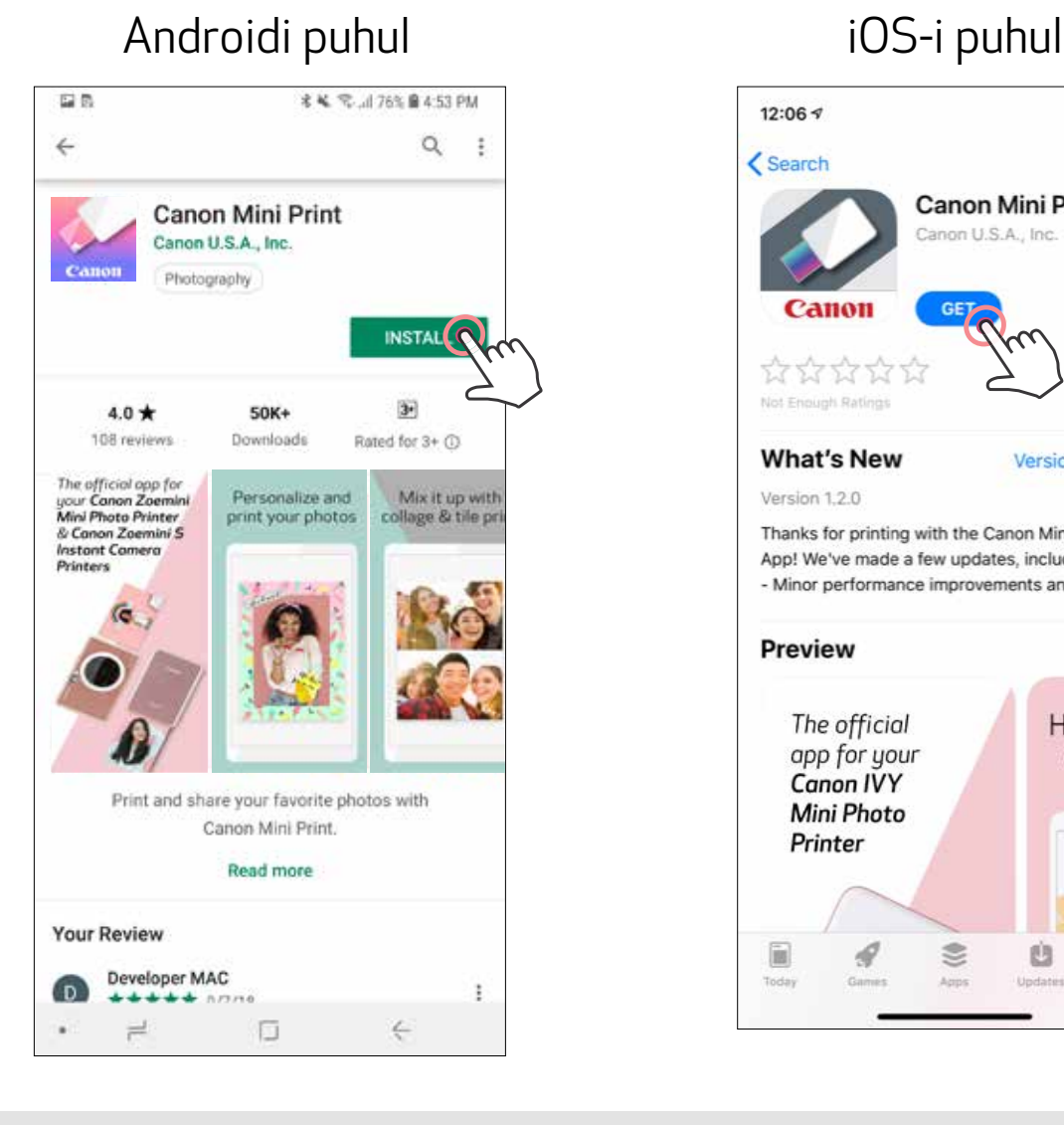

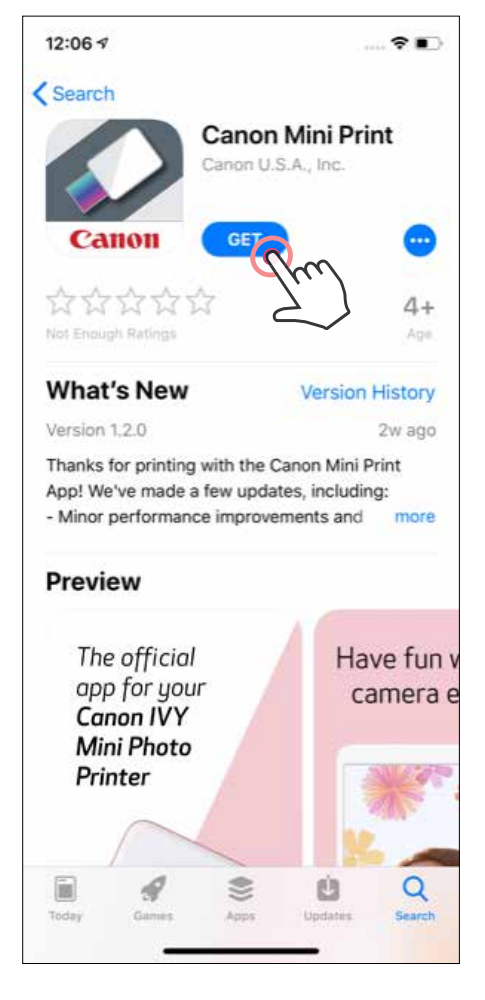

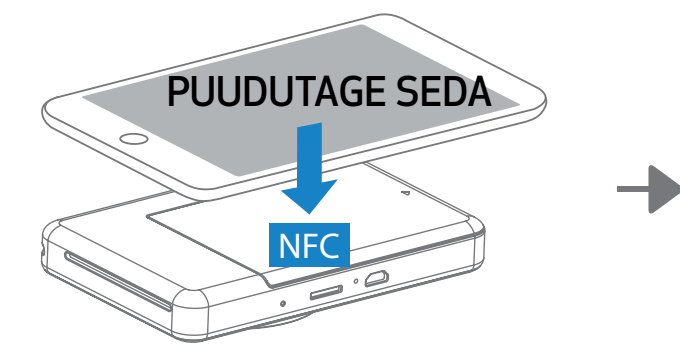

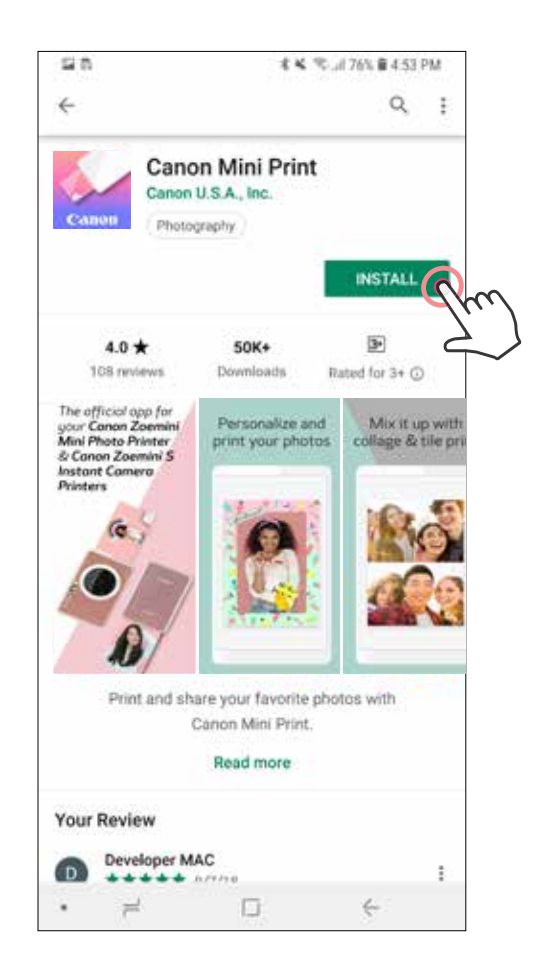

### Sidumine Androidis ja iOSis

# MOBIILSEADME JA KAAMERA-KIIRPRINTER ÜHENDAMINE

- Printeri sisselülitamiseks vajutage ja hoidke toitenuppu all, kuni oleku LED-tuli süttib.  $(1)$ Aktiveerimiseks ning printeriga sidumise lubamiseks avage mobiilseadmes "Seaded".
- 2) Siduge puudutage üleval paremal olevat ikooni ning valige printer. Pärast ühendamist muutub ikoon aku laetuse taset tähistavaks ikooniks.

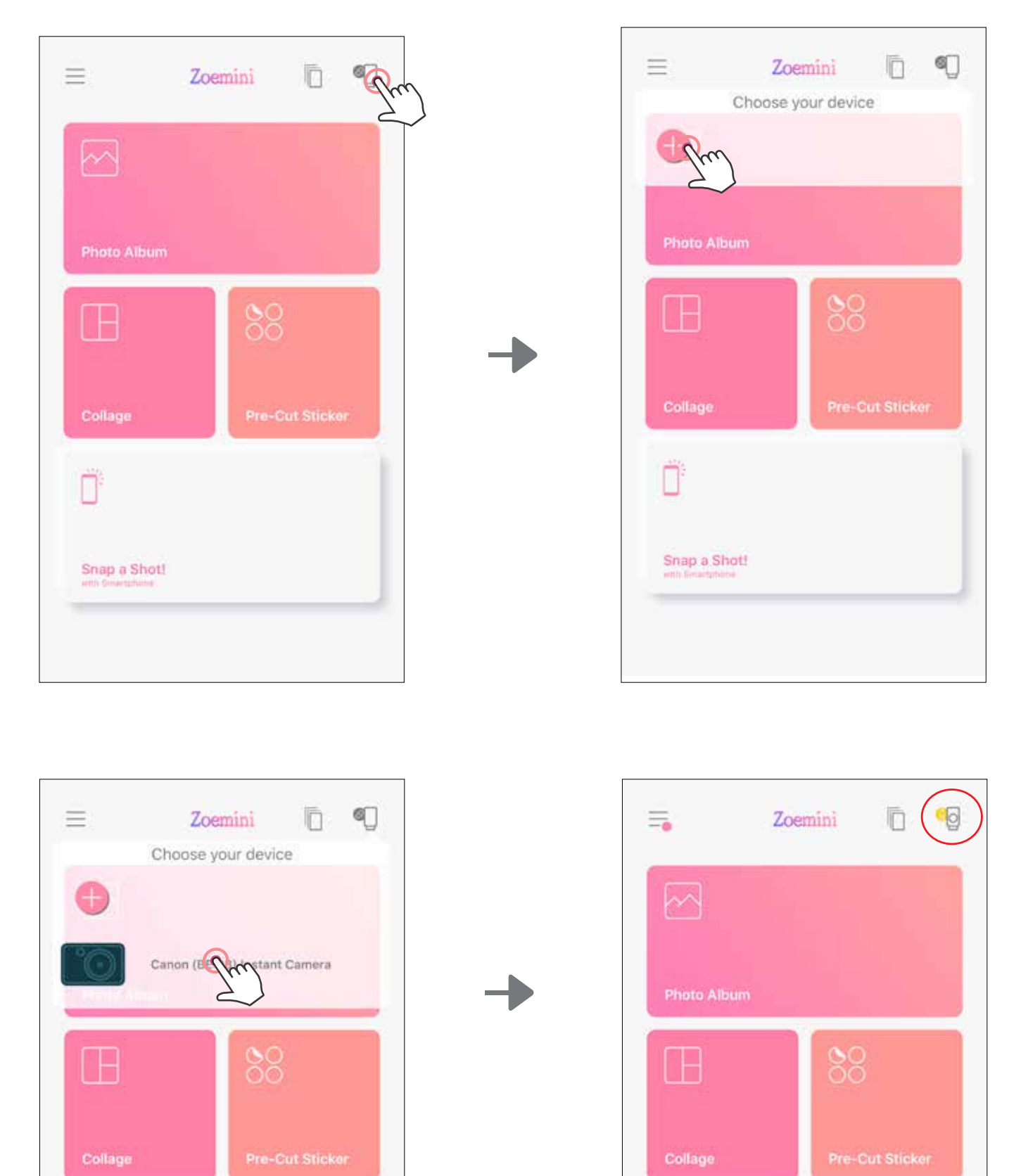

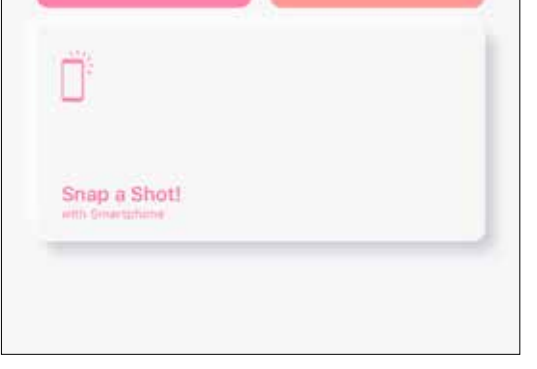

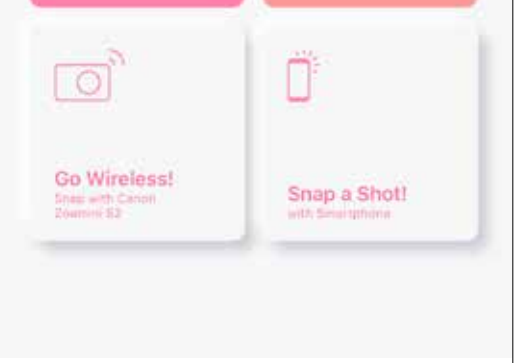

 Ühendage printer uuesti - pärast sidumist ühendatakse printer rakendusega automaatselt uuesti. Kui printer pole rakendusega ühendatud, siis puudutage ülemises paremas nurgas olevat ikooni ning valige loendist oma printer.

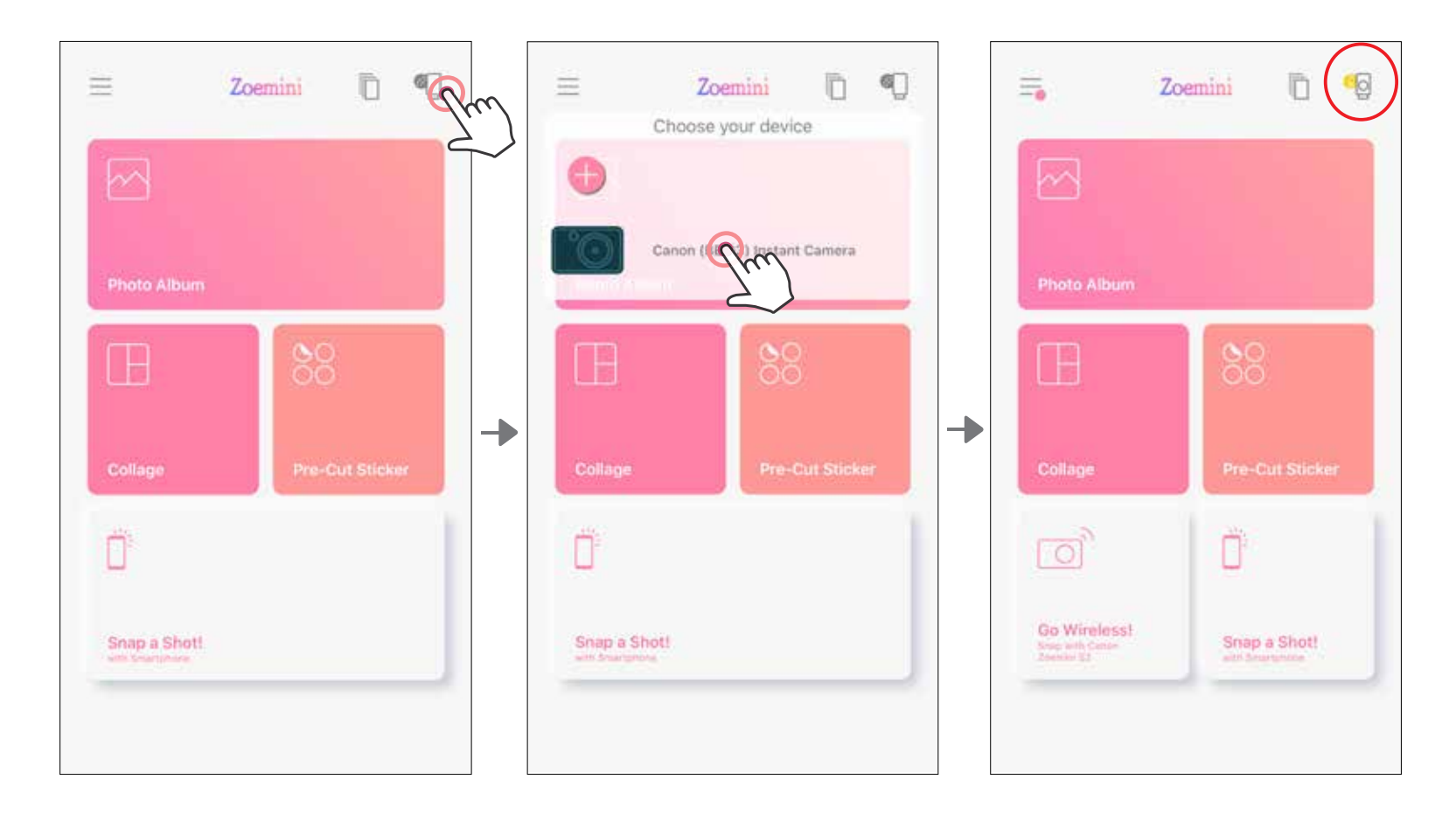

# Sidumine Androidis (NFC abil)

- $\bigodot$ Kontrollige oma mobiilseadmes, et NFC- ja Bluetooth-funktsioonid oleks lubatud.
- Avage rakendus Canon Mini Print.
- Asetage mobiilseade printeri peale.
- Järgige sidumise lõpetamiseks ja esmakordseks ühendamiseks ekraanil kuvatavaid juhiseid. Printer seotakse automaatselt mobiilseadmega.

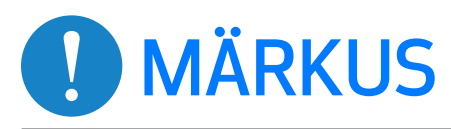

Printeri oleku ikoon (kuvatakse rakenduses)

#### Teave sidumise kohta

- Ühe printeri saab siduda ainult ühe iOS-/Android-seadmega.
- Ühe iOS-/Android-seadme saab siduda mitme printeriga. Lisaprinteri sidumiseks minge avakuvasse ning puudutage üleval paremal olevat ikooni ning vajutage  $"$  , et valida printer.
- Otsige printerit nimega "Canon (xx:xx) Instant Camera" ning siduge see. Kasutage vastendamiseks printeri sees oleval sildil väljal MACnumber (xx:xx) olevat 4 viimast numbrit.
- Sõltuvalt keskkonnast võib Bluetoothi otsimine ja edastamine ebaõnnestuda. Kontrollige mobiilseadmest Bluetoothi seadet ning proovige uuesti.

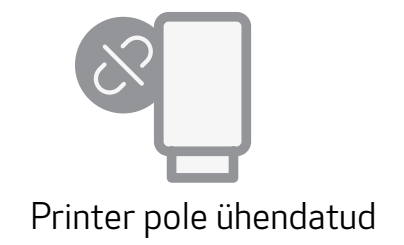

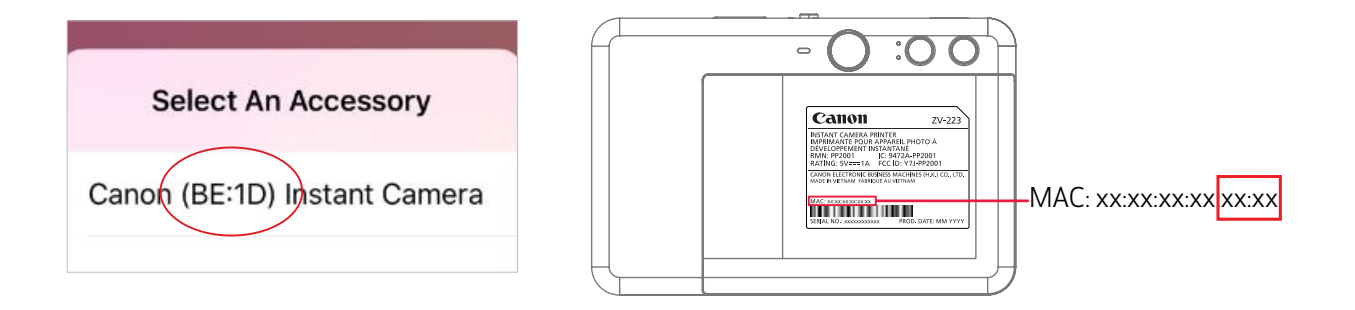

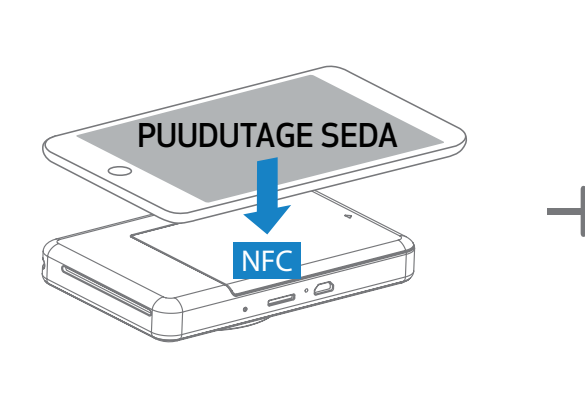

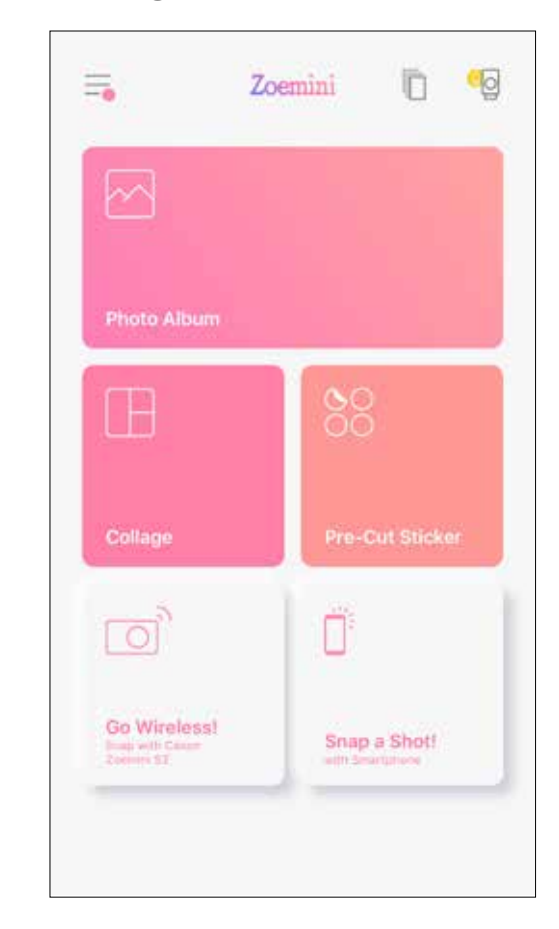

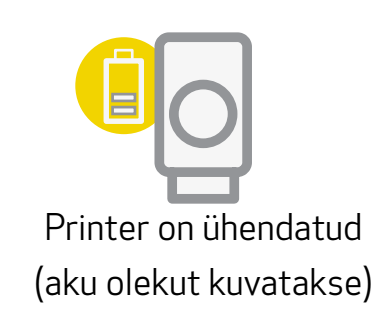

#### AVAKUVA

# KASUTAJALIIDES

# PEAMENÜÜ

Rakenduse kasutuskogemus, funktsioonid ja saadaolevad veebialbumid sõltuvad teie seadmest ja piirkonnast. \* Vajalik on internetiühendus. Kasutamiseks on vajalikud sotsiaalmeedia või Cloudi konto(d).

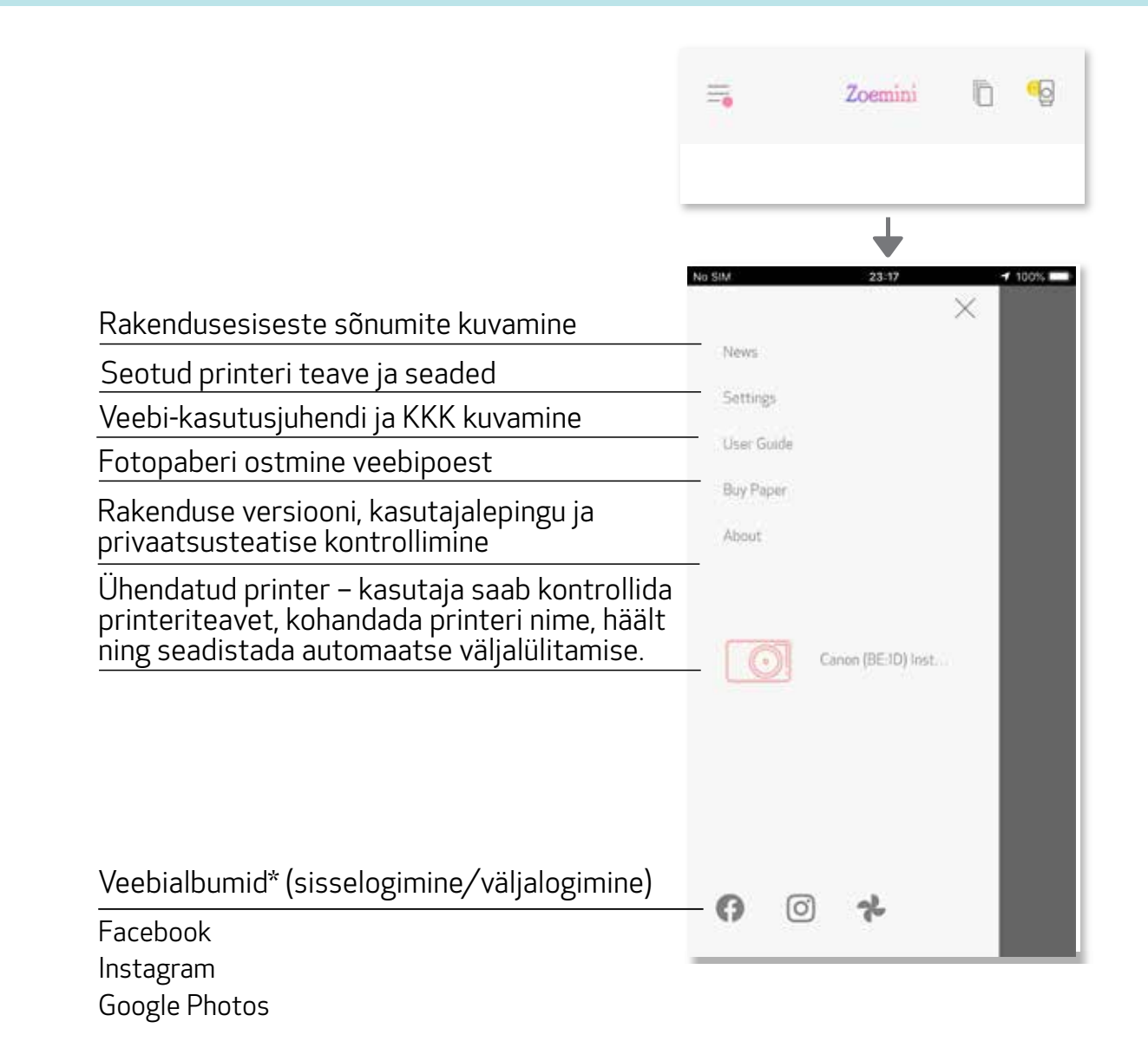

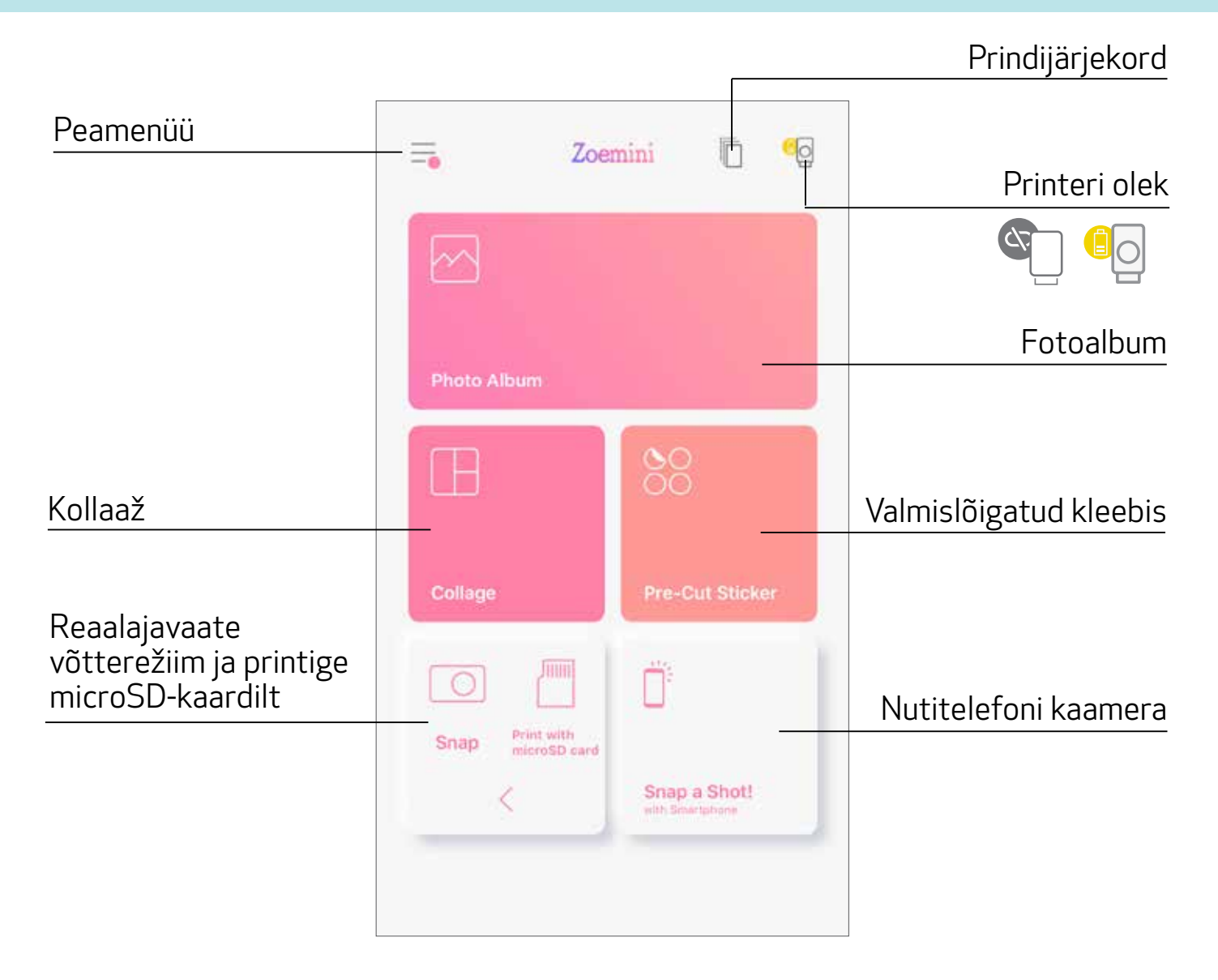

# PRINTERI SEADED

Kui printer on ühendatud mobiilseadmega, siis saab kasutaja kohandada printeri nime, häält ja automaatse väljalülitamise aega.

Puudutage  $\equiv$ , valige printeri nime, hääle ja automaatse väljalülitamise aja seadistamiseks rakenduse kaudu oma seade.

### ÜMBERNIMETAMINE

Kasutaja saab kohandada printeri nime vastavalt soovile.

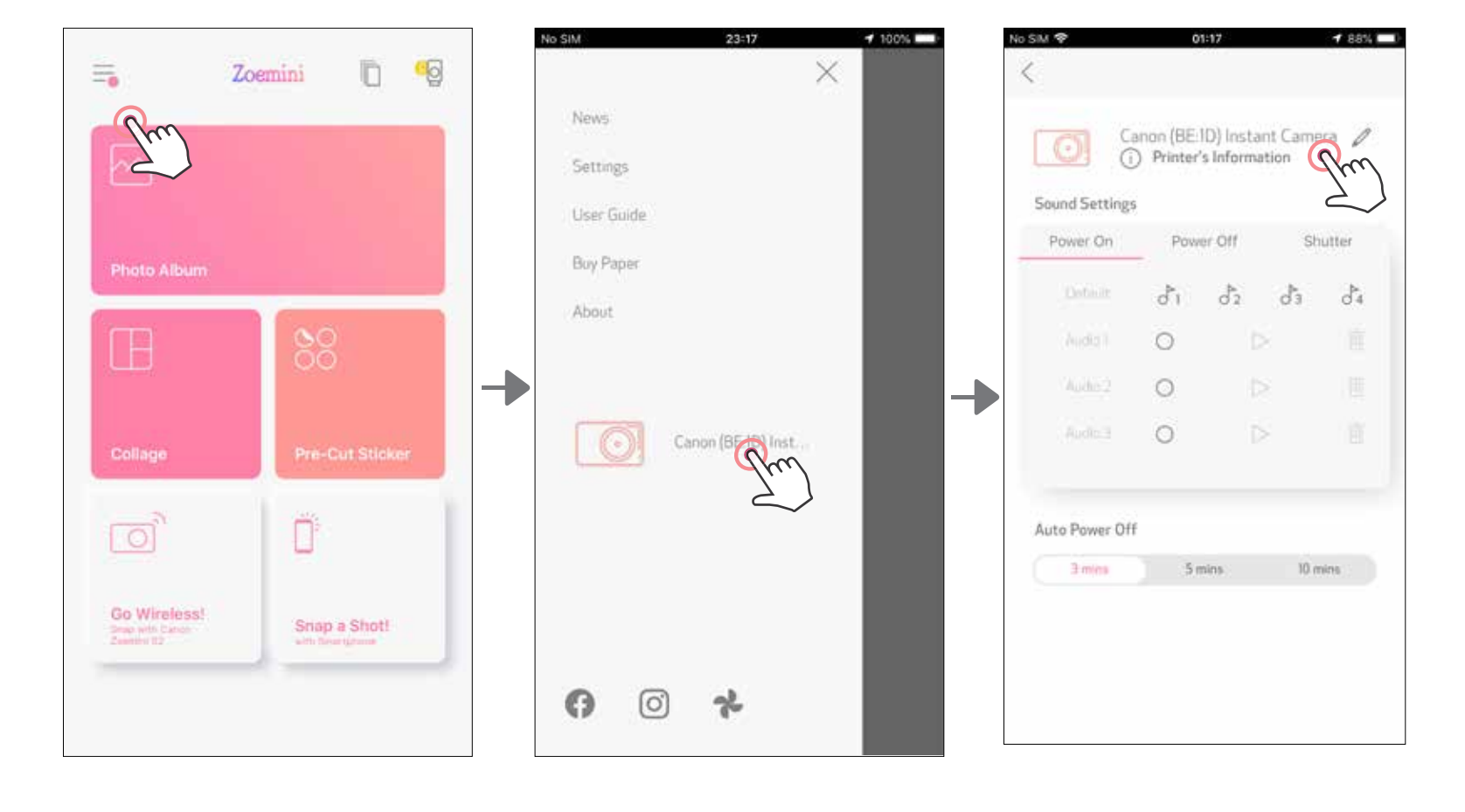

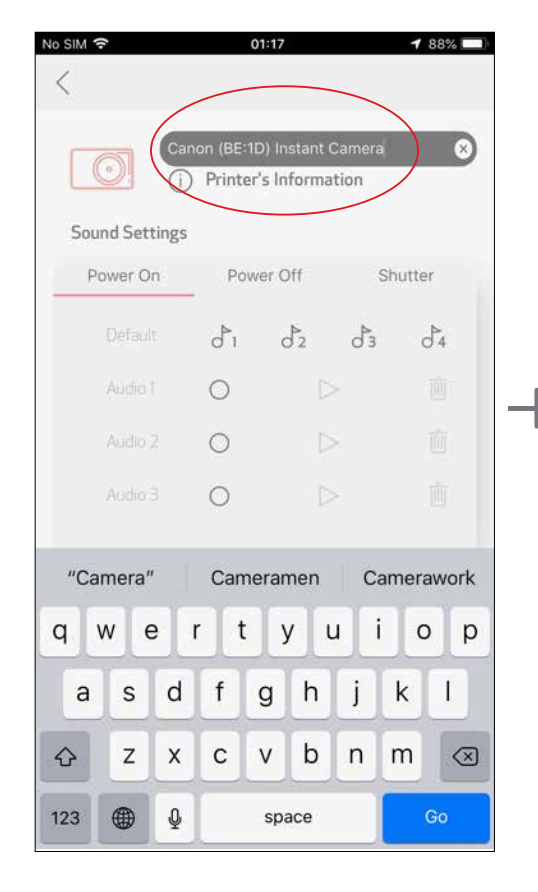

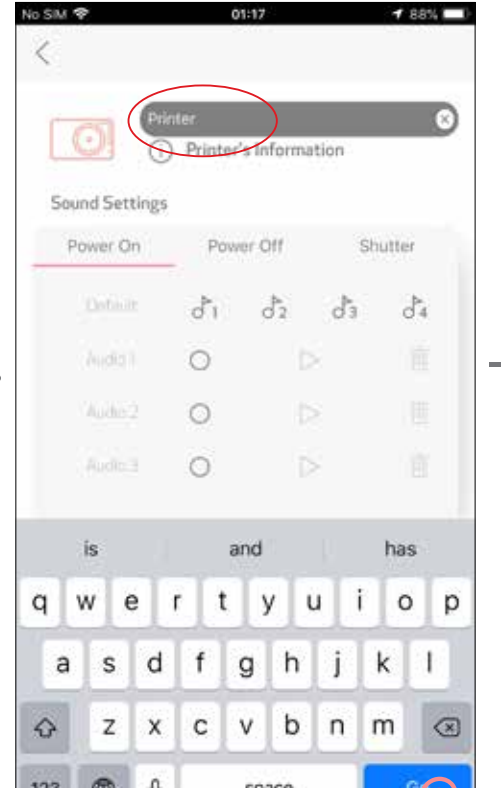

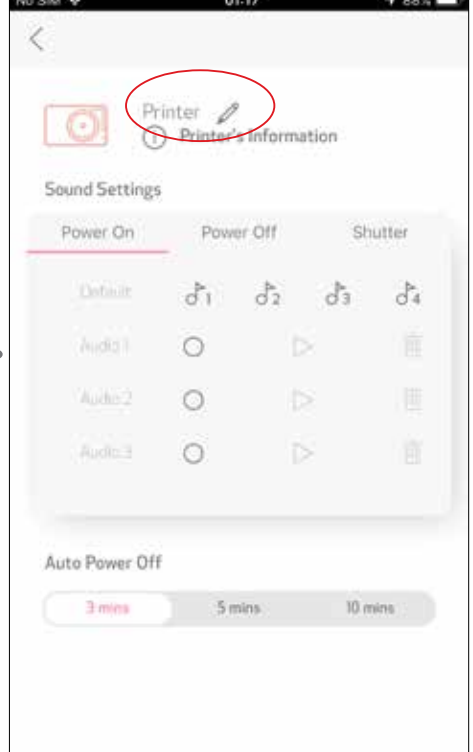

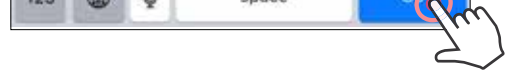

### HÄÄL

Kasutaja saab seadistada järgmisi heliefekte: "Toide sisse", "Toide välja" ja "Katik". Kasutaja saab salvestada printerihääle jaoks 3 helifaili.

Heli rakendamiseks puudutage soovitud helifaili ikooni.

# AUTOMAATNE VÄLJALÜLITAMINE

Puudutage automaatse väljalülitamise aja muutmiseks.

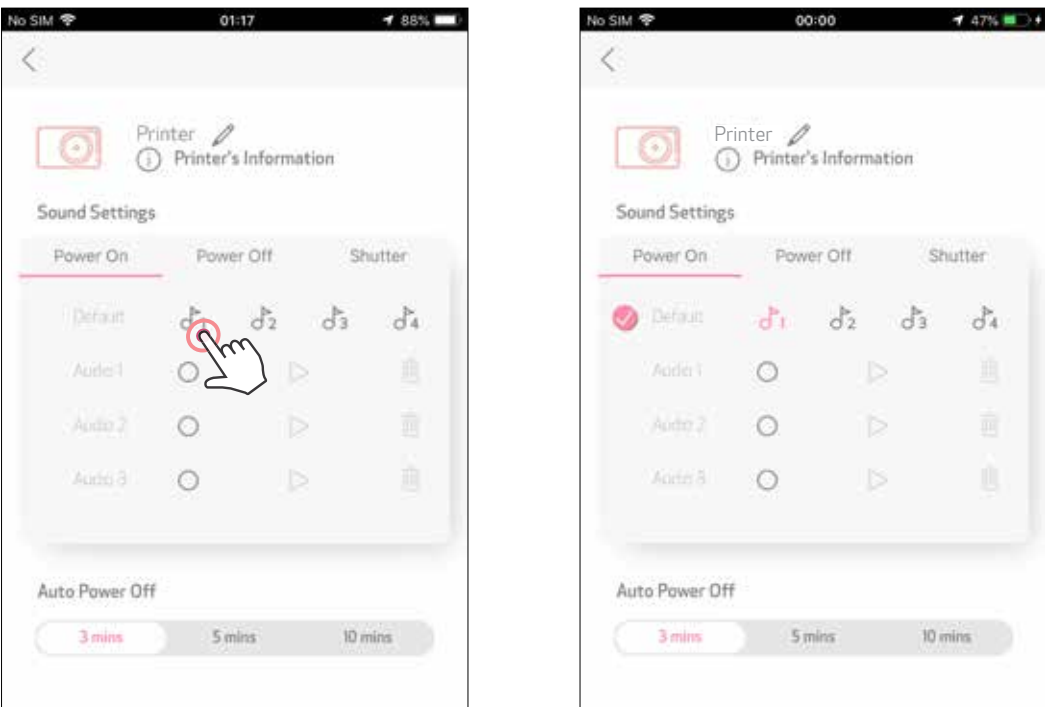

Salvestamise alustamiseks puudutage soovitud helifaili ikooni $\bigcirc$ .

Heli taasesitamiseks vajutage $\triangleright$ ning heli taasesitus valitakse automaatselt.

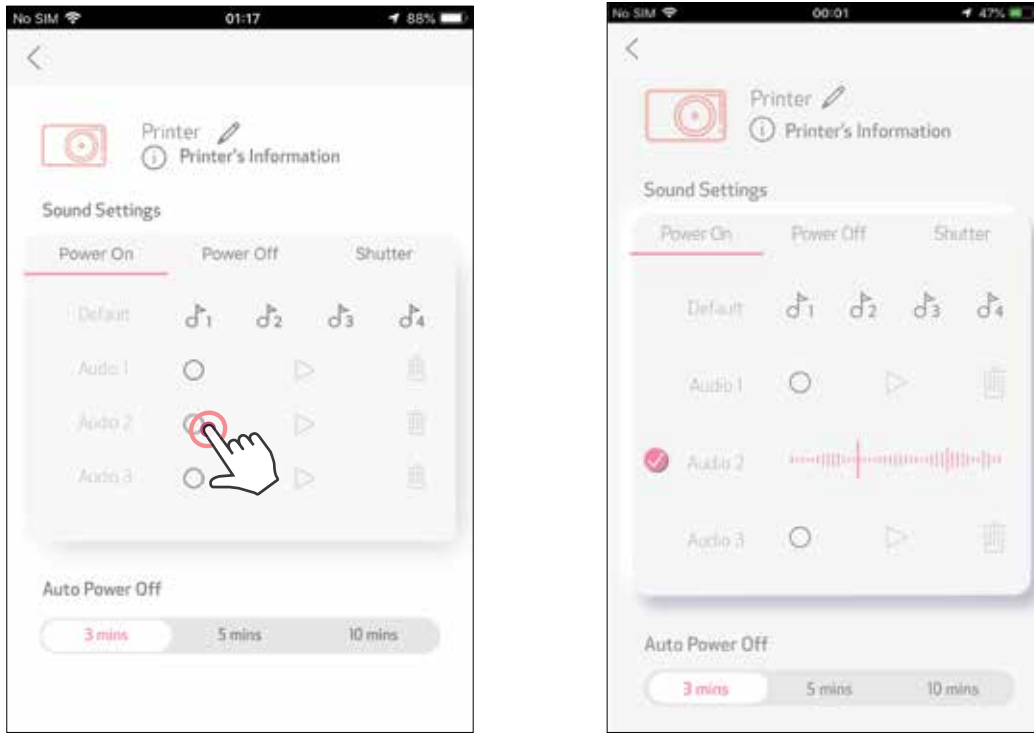

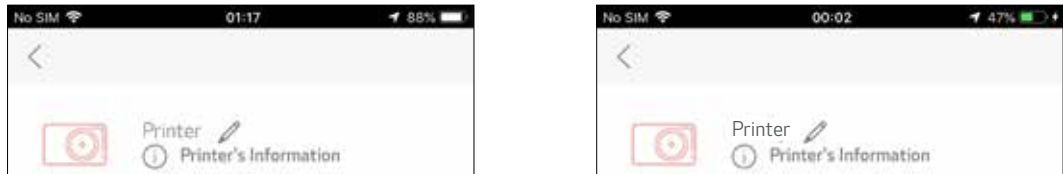

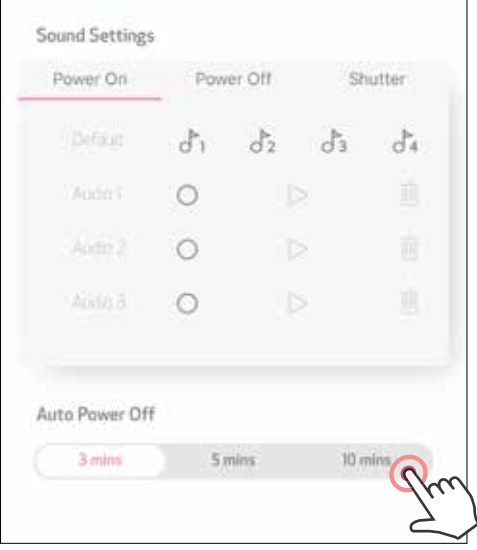

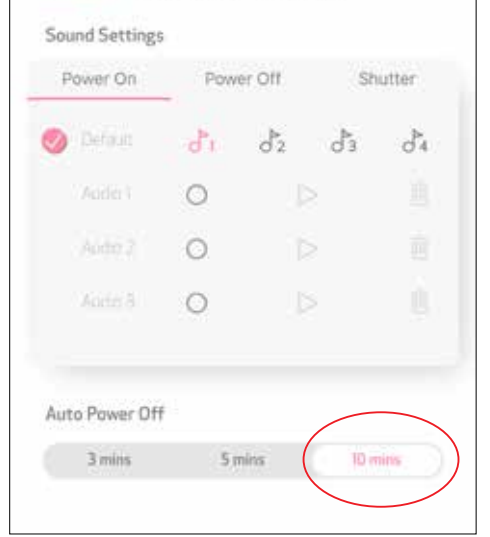

### FOTOALBUM

Saate sirvida fotoalbumi fotosid, seada kaustade kaupa filtreid ning otsida kuupäeva järgi.

- Fotoalbumi vaatamiseks puudutage avakuvas $\mathcal{M}$ .  $\sqrt{1}$
- Pärast foto valimist saate valida Prindi, Töötle, Jaga või Salvesta.  $\mathbf{2}$
- Printimiseks puudutage (3)

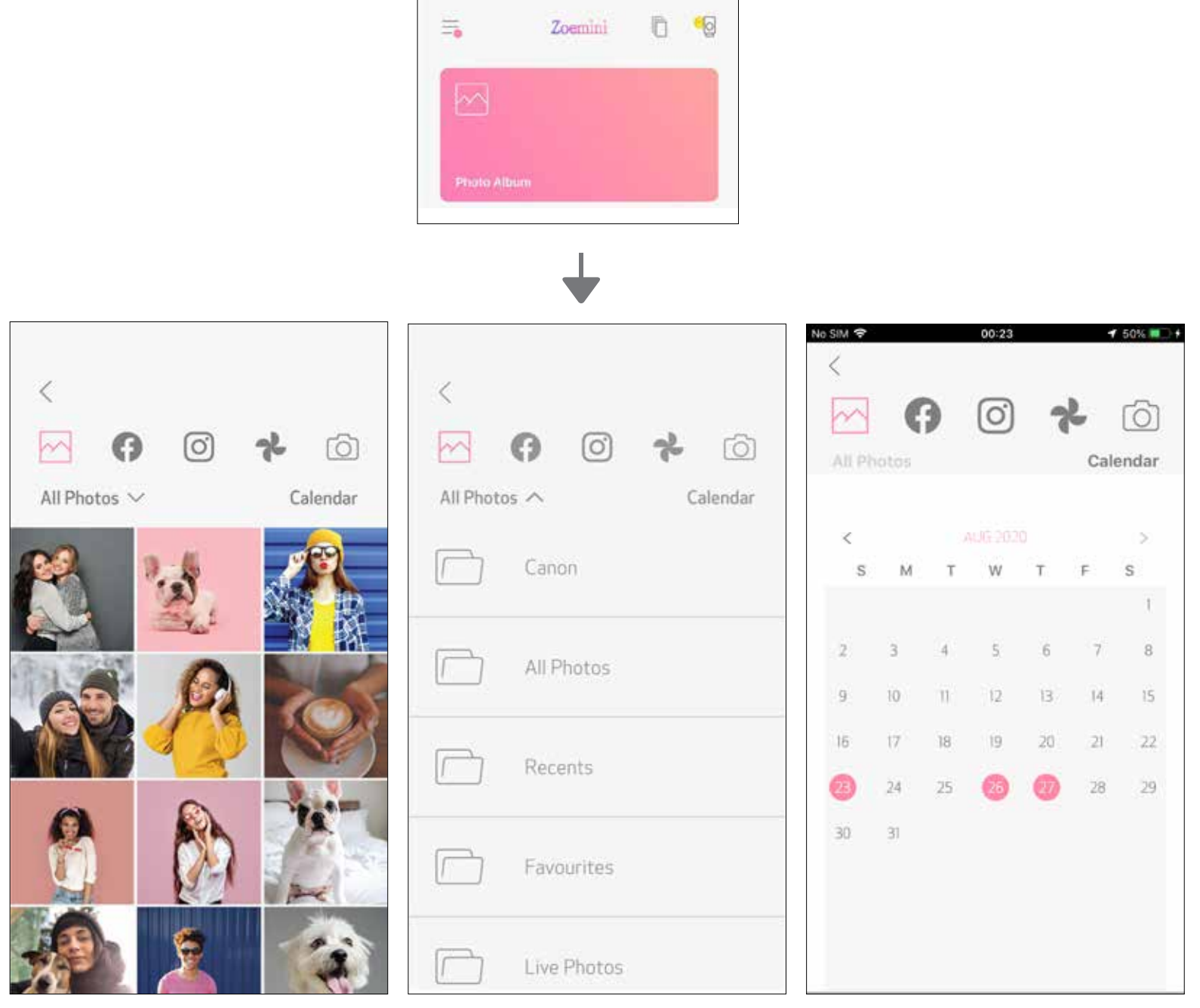

Kõik fotod – galerii Filtreerimine kausta kaupa Ctsimine kuupäeva järgi

Samuti saate sirvida veebialbumeid.

# FOTO SAATMINE RAKENDUSSE MINI PRINT

FOTO SAATMINE OMA SEADME FOTOGALERIIST VÕI KAAMERAKOGUST RAKENDUSSE CANON MINI PRINT

### Androidi puhul

- Leidke foto oma seadme Galeriist ning puudutage jagamisnuppu.
- $(2)$  VALIK A puudutage foto saatmiseks rakenduse töötlemise kuvasse "Ava rakenduses Mini Print", et saaksite seda töödelda ja printida.
- VALIK B puudutage "Prindi Canoniga", et saata foto otse prindijärjekorda. (3)

Leidke foto oma seadme Galeriist ning puudutage jagamisnuppu.

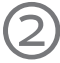

Saatmiseks rakendusse puudutage ikooni Mini Print, et saaksite seda töödelda ja printida.

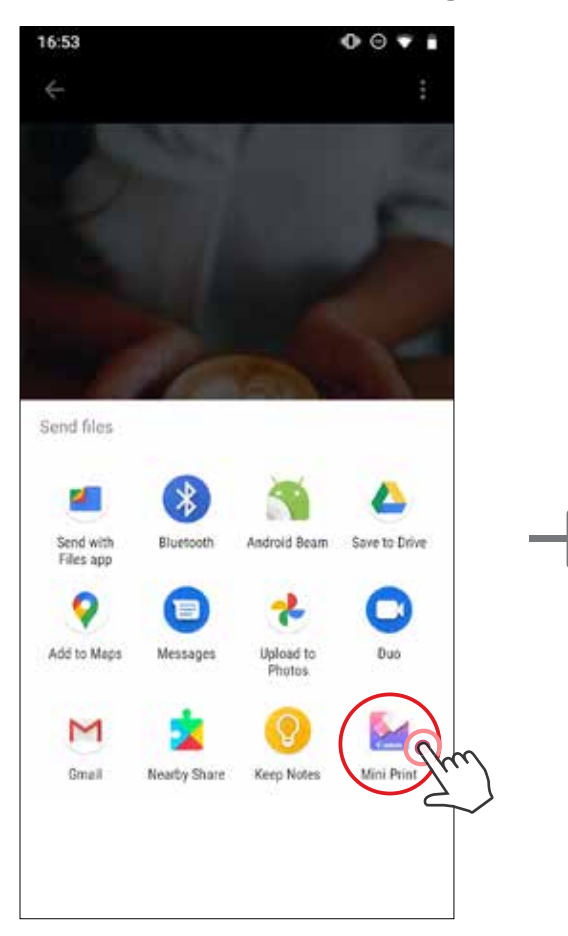

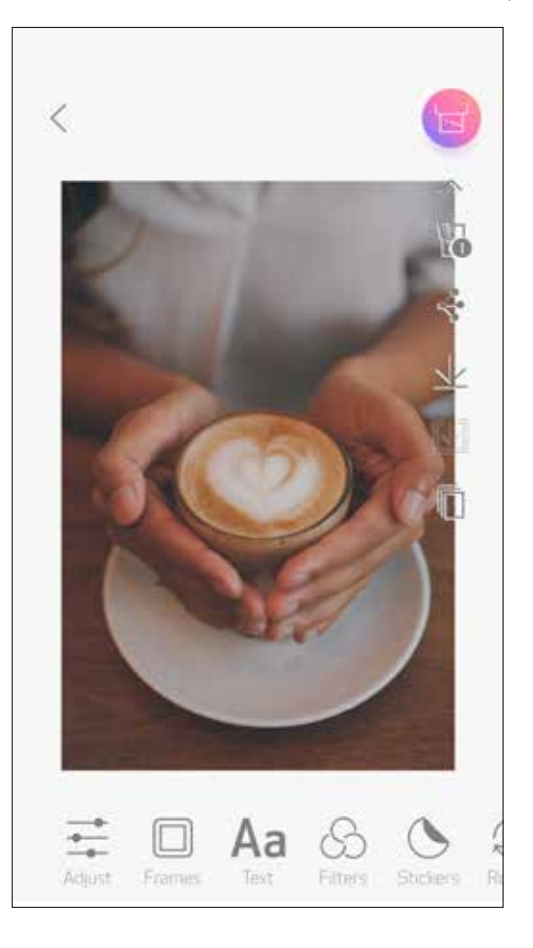

# iOS-i puhul

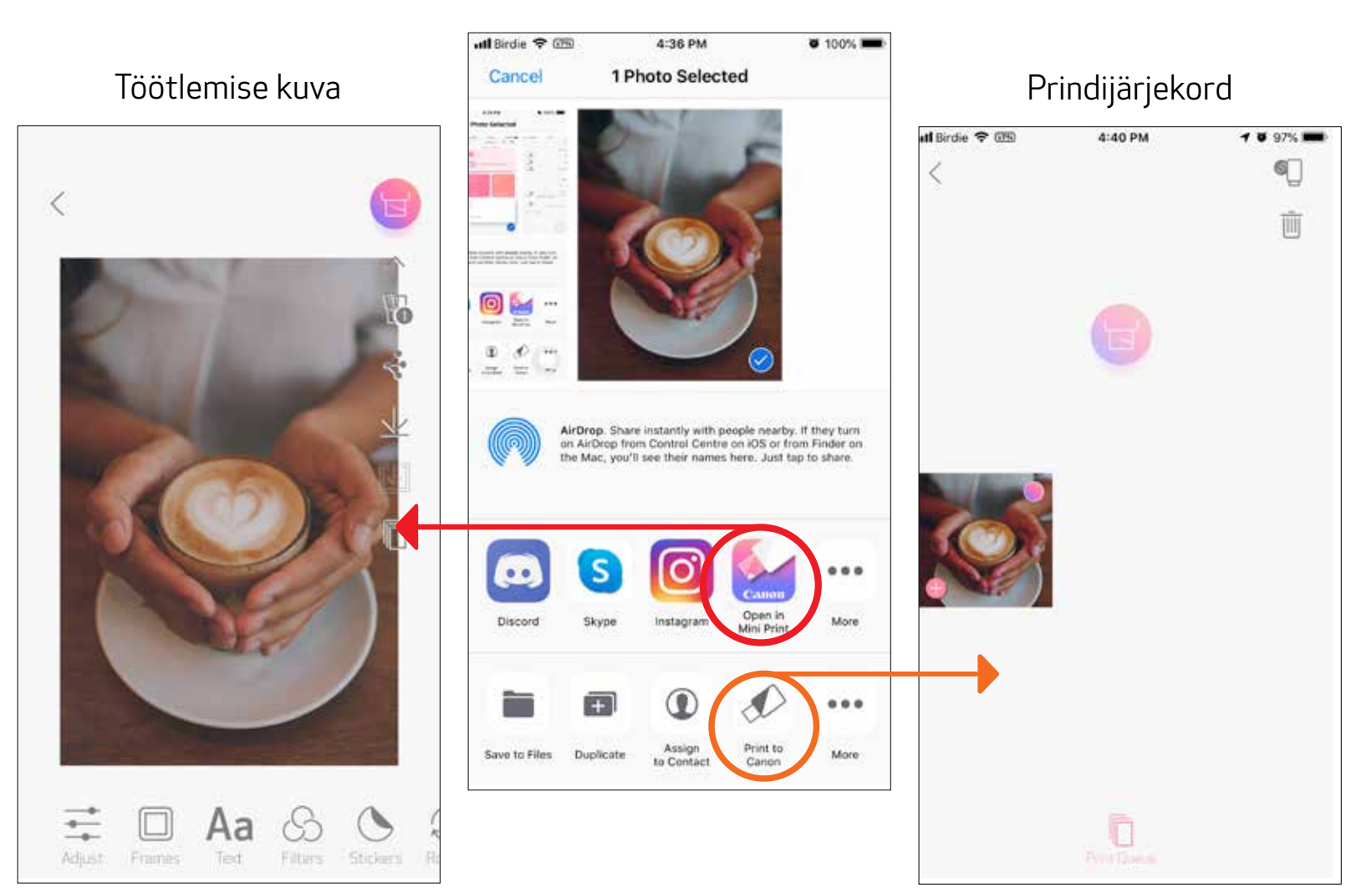

30

# FOTODE TÖÖTLEMINE

- Puudutage ekraani allservas ribal olevaid ikoone.  $\sqrt{1}$
- Kohandage soovitud viisil. (2
- Enne kuvast väljumist ärge unustage oma muudatusi Salvestada, Jagada või Printida. (3)

Pilte on võimalik kohandada erinevate filtrite, kleebiste, teksti jm abil.

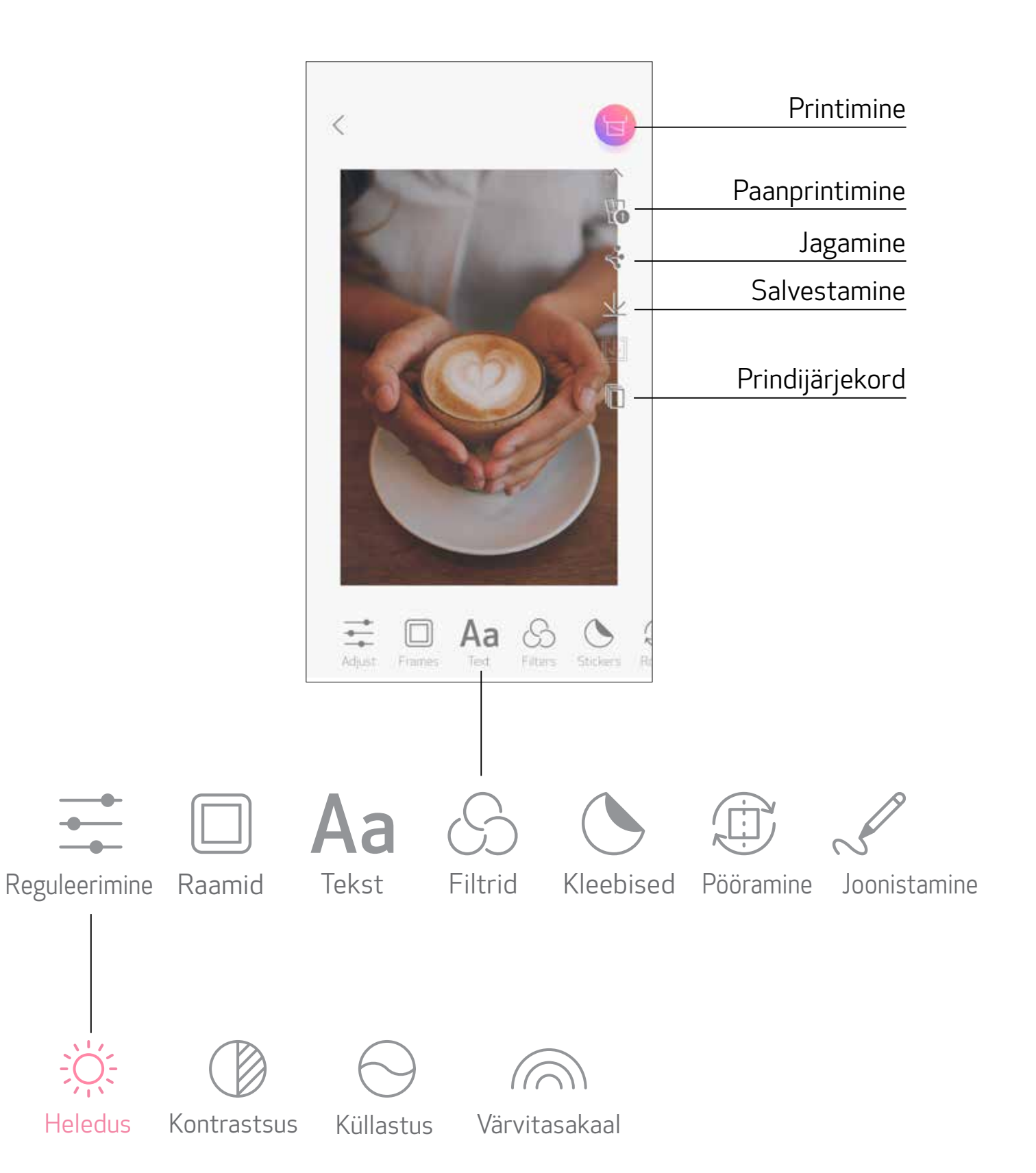

# PAANPRINTIMISE KASUTAMINE

Kasutage paanprintimise funktsiooni ühe foto printimiseks mitmele lehele, nii et saaksite luua nendest ühe suurema foto.

 $\bigcirc$  Kui olete printimiseks valmis, siis puudutage  $\mathbb H$  ning puudutage paanivalikut: 2 x 2 või 3 x 3 väljaprinti. (Kuvatakse jooned, mis tähistavad pildi jaotamise kohti.)

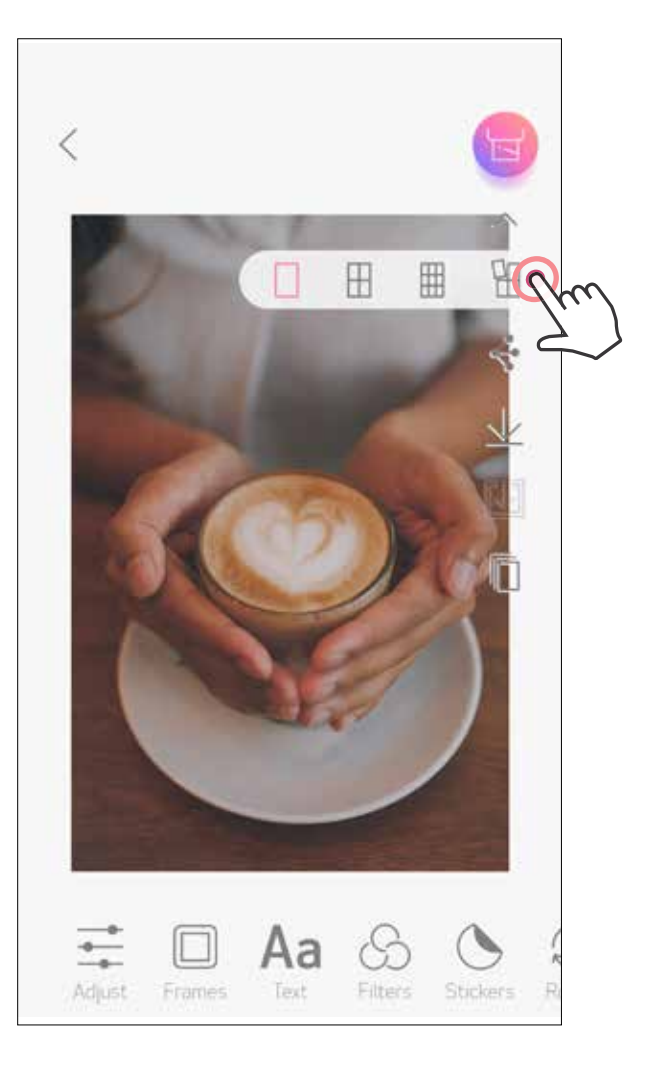

2 Puudutage B paanide printimiseks ning hiljem asetage need kokku ühe suurema pildi loomiseks.

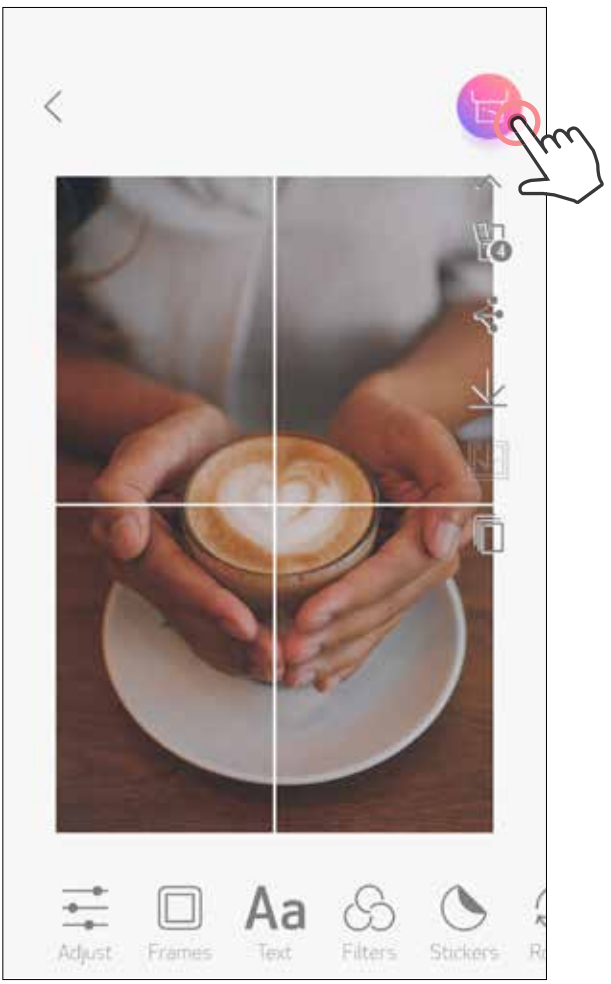

# KOLLAAŽI PRINTIMISE KASUTAMINE

Kollaaži printimise funktsioon võimaldab printida ühele 2x3 lehele kuni 6 fotot.

 $\Box$  Puudutage avakuvas  $\Box$ .

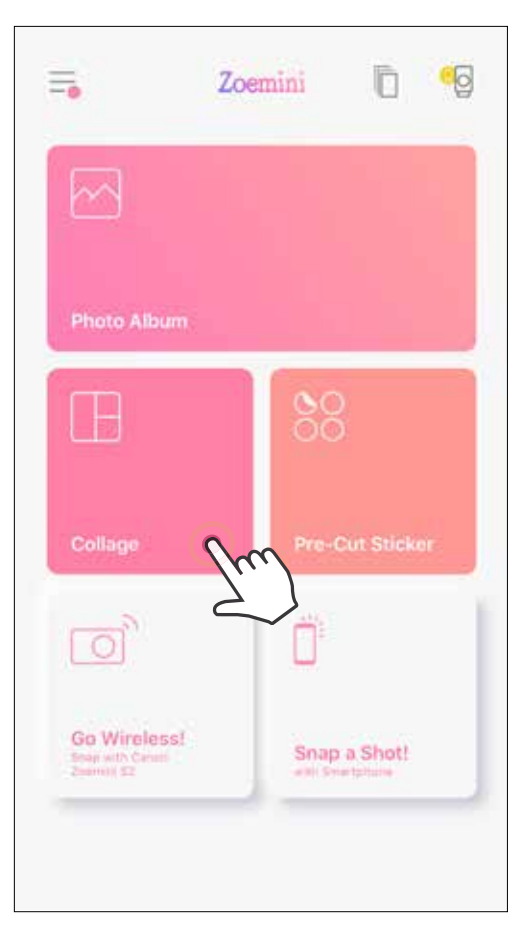

- Puudutage kollaaži lisamiseks fotosid. Kuvatakse valitud fotode arv.
- **3** Erineva malli valimiseks puudutage  $\frac{\Box \Box}{\Box \Box}$  või pühkige pildi eelvaates paremale või vasakule. Eelvaate suurendamiseks pühkige albumiribal alla.

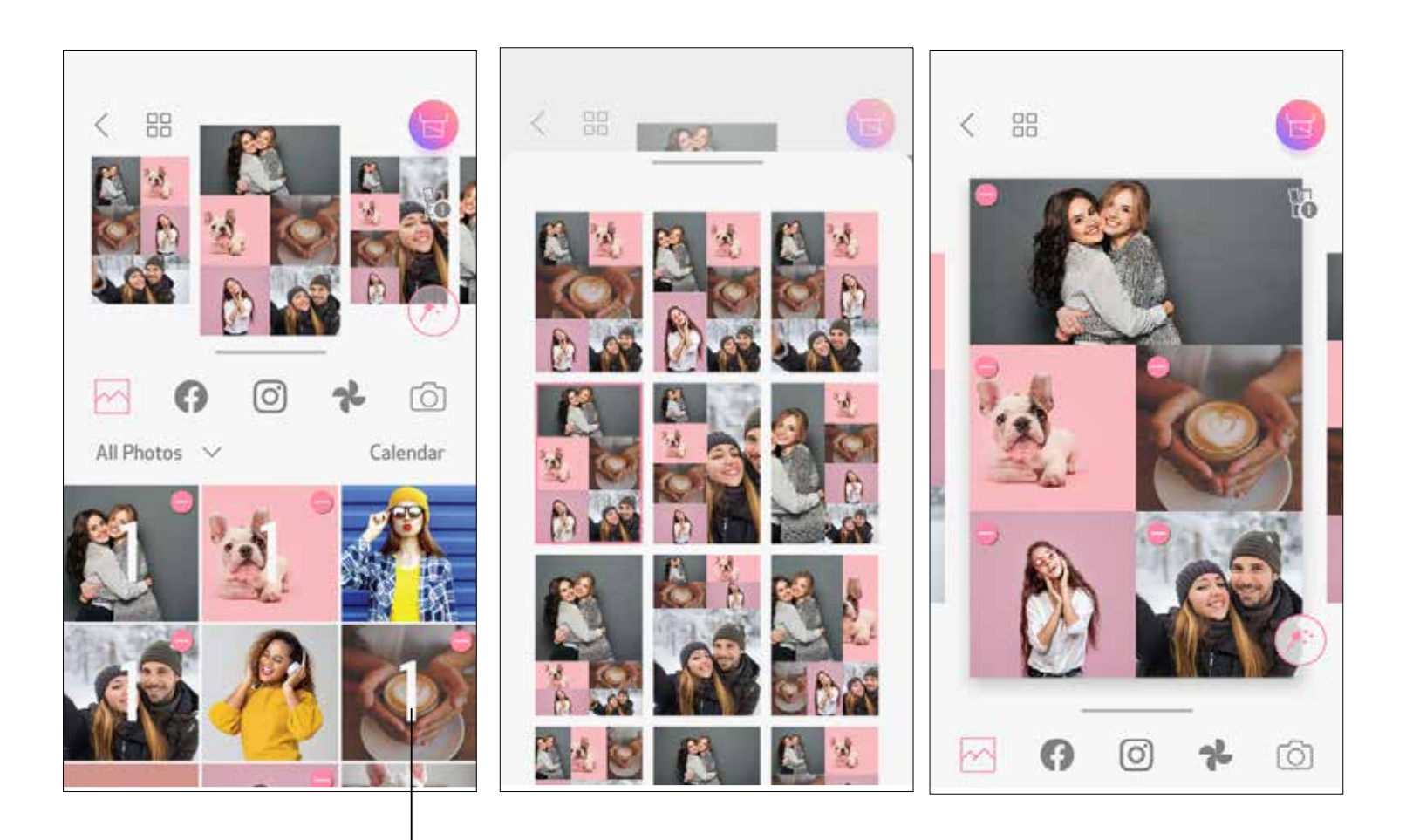

#### Printide arv

#### Valige soovitud mall ning töötlemiskuvasse liikumiseks vajutage  $(*:$ 4

 Töödelge ja reguleerige kollaažis olevaid pilte soovitud viisil ning seejärel puudutage printimiseks  $\overline{B}$ , jagamiseks  $\overline{C}$  või salvestamiseks  $\underline{\psi}$ .

Kollaaž (terve pildi töötlemine)

 $\lt$ 

#### Kollaaž (valitud pildi töötlemine)

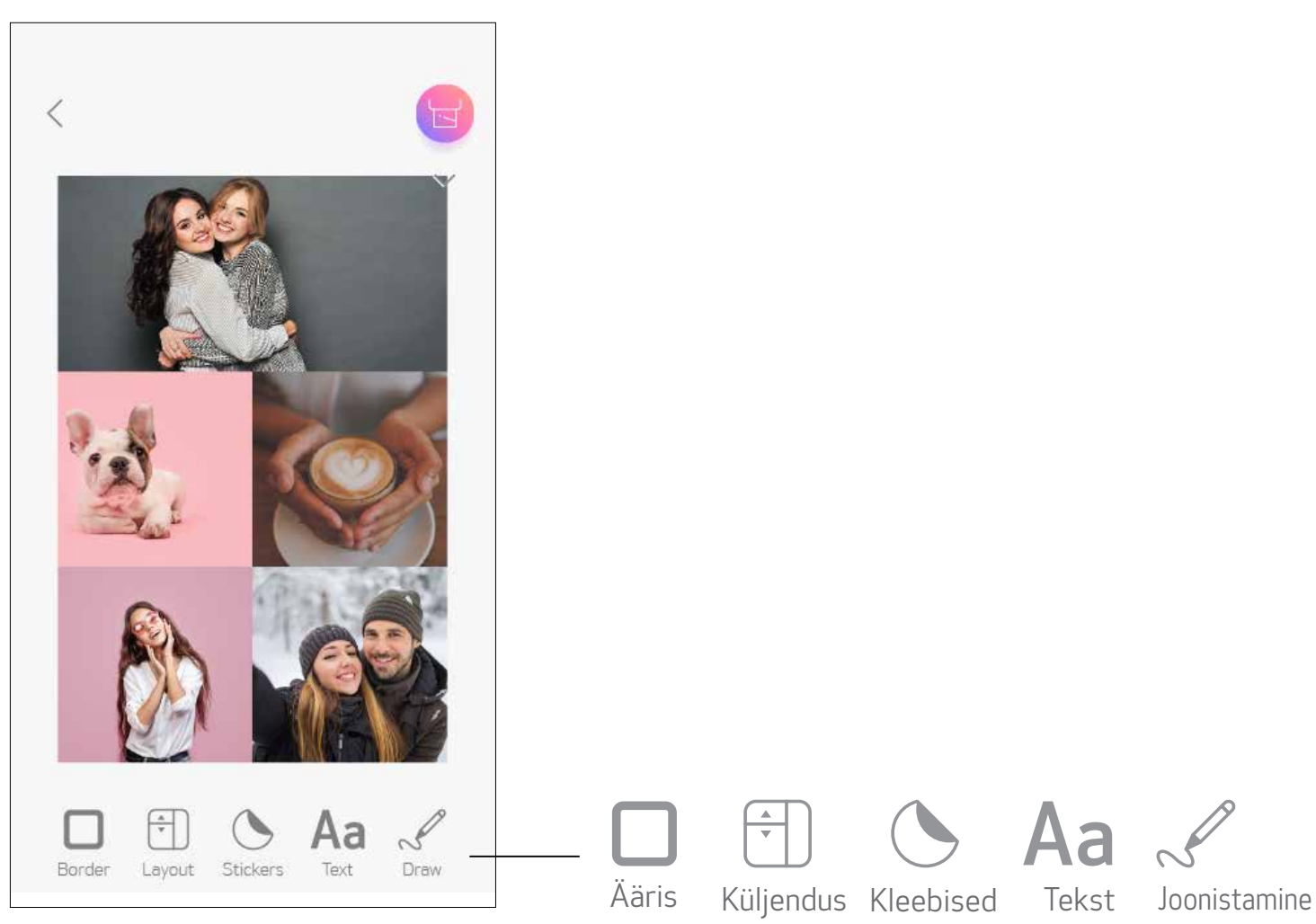

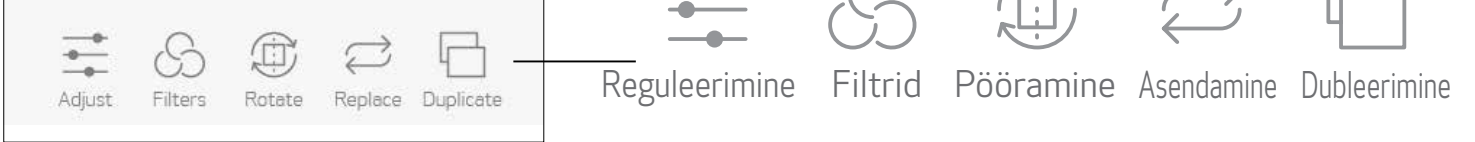

# VALMISLÕIGATUD KLEEBISE PRINTIMINE

Puudutage fotosid, mida soovite lisada ringikujulisele kleebisele. (2)

Vajutage valmislõigatud kleebise muutmiseks  $(*:$ 3

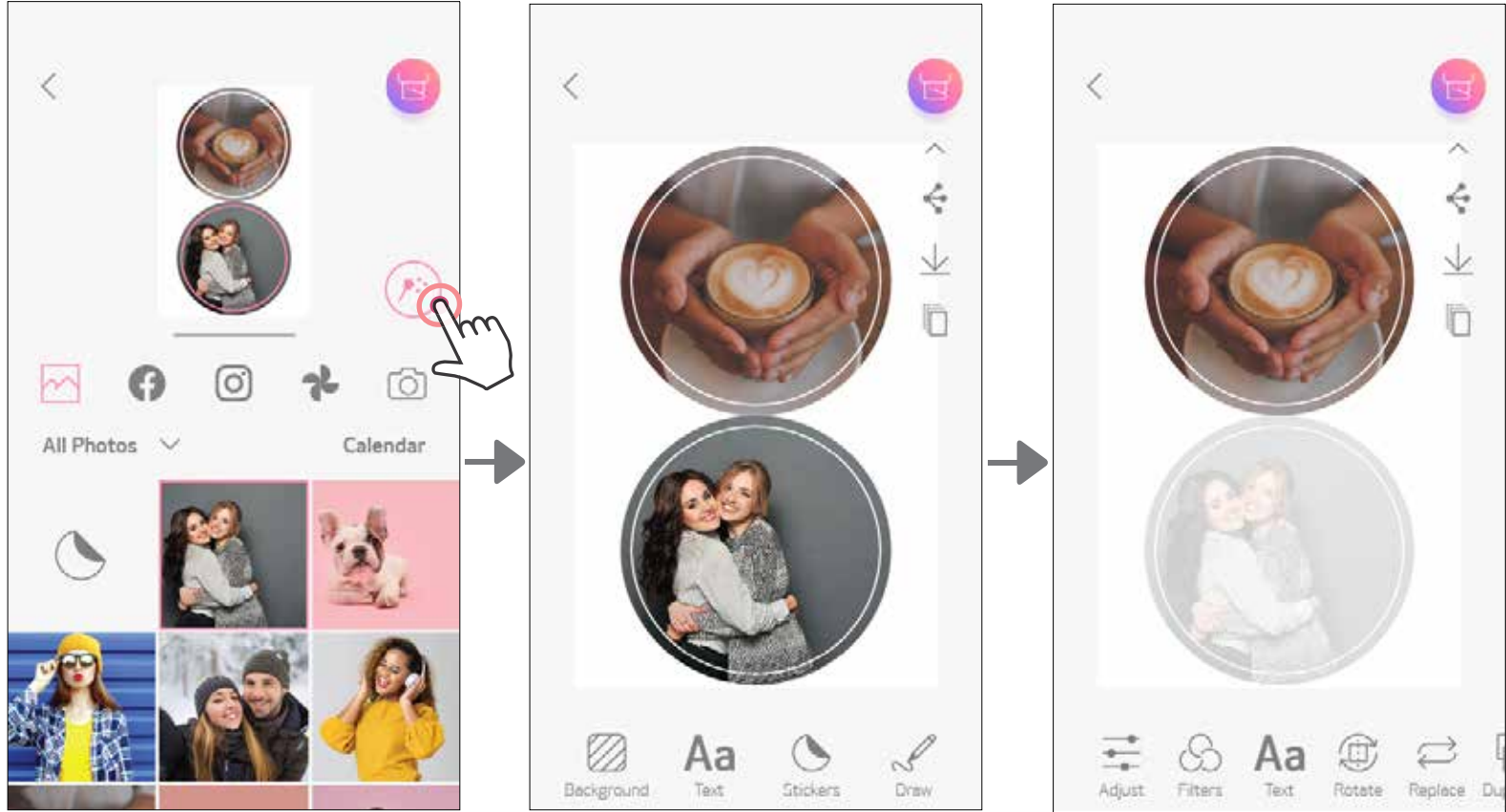

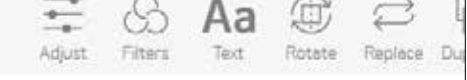

Kasutage valmislõigatud kleebise funktsiooni foto/teksti printimiseks ringikujulisele kleebisele.

00<br>Puudutage avakuvas OO.  $\left( \bigcap \right)$ 

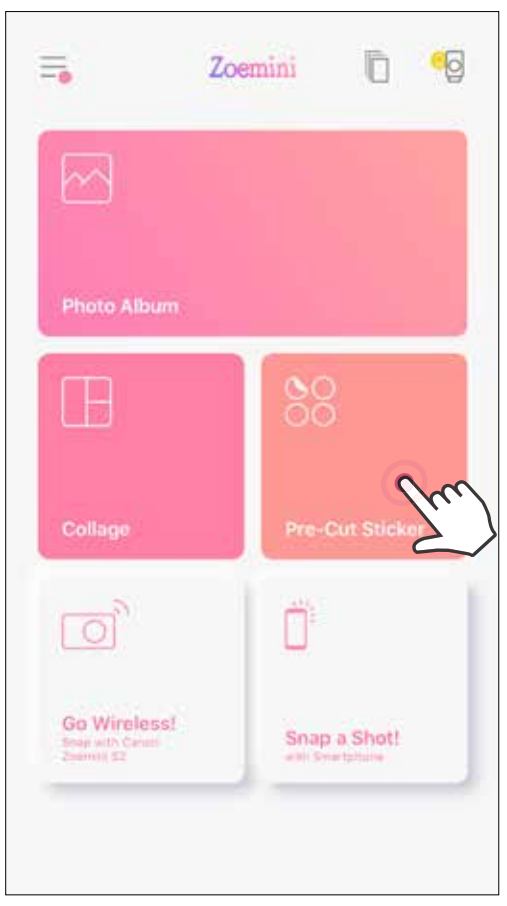

 Reguleerige kleebisel olevaid pilte soovitud viisil ning seejärel puudutage printimiseks  $\overline{\mathbf{s}}$ , jagamiseks  $\overline{\mathbf{s}}$  või salvestamiseks  $\underline{\mathbf{y}}$ .

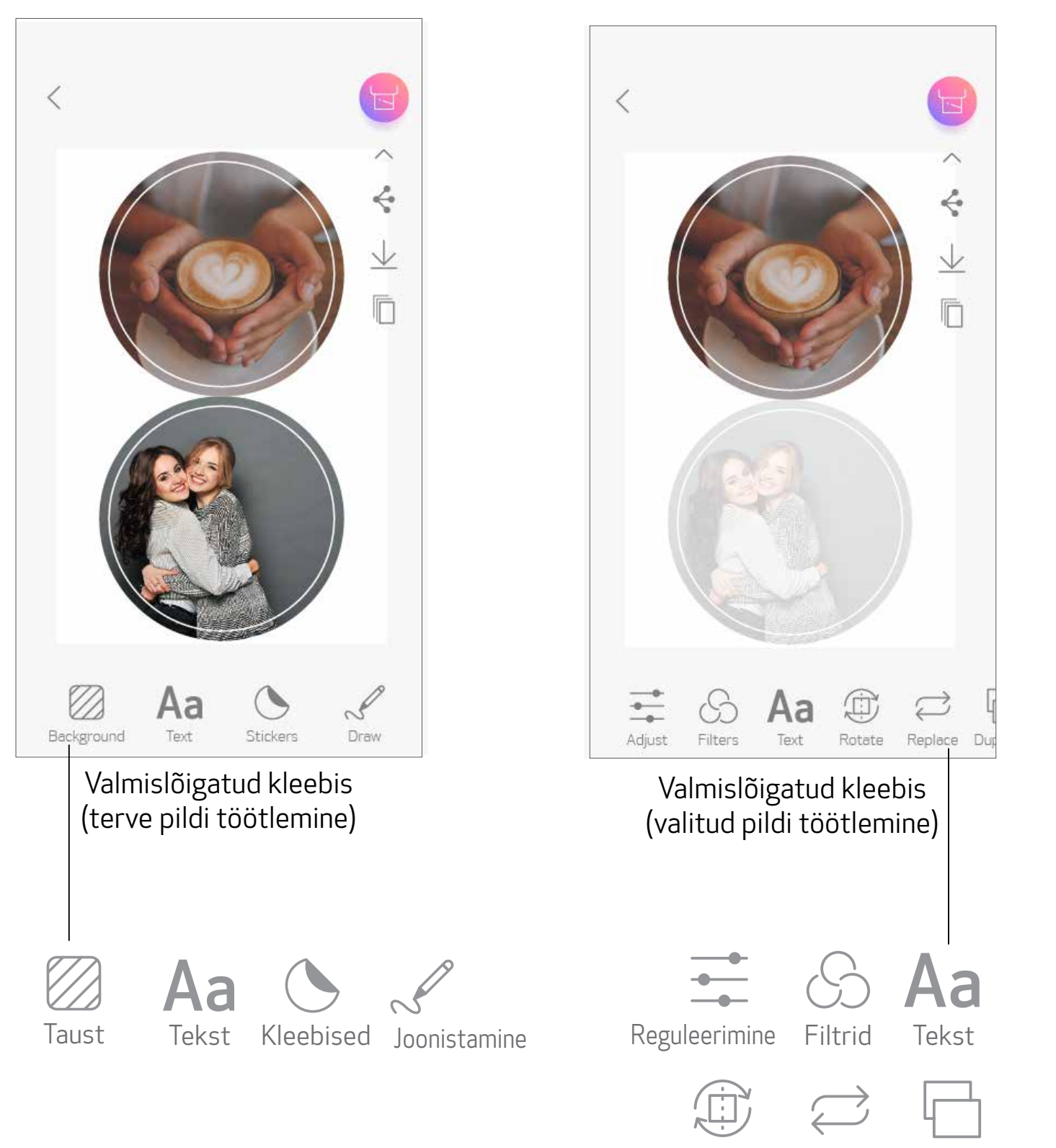

Pööramine Asendamine Dubleerimine

# NUTITELEFONI KAAMERA

- $\bigoplus$  Puudutage avakuvas nutitelefoni kaameraga foto tegemiseks $\bigcap_{\alpha}$ : (Soovi korral võite puudutada ka allolevaid ikoone, et jäädvustada foto efektidega.)
- Pärast foto tegemist võite puudutada Prindi, Töötle, Jaga või Salvesta. 2
- Printimiseks puudutage . 3

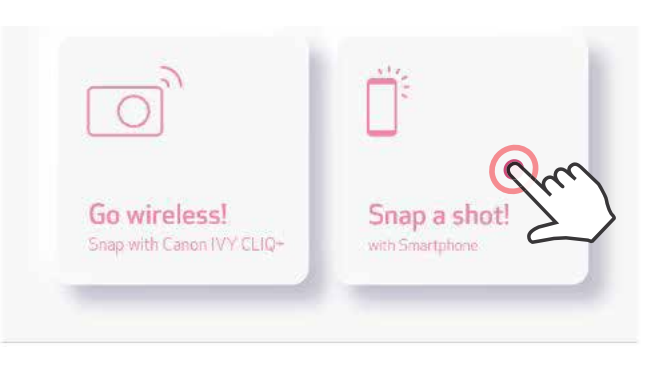

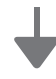

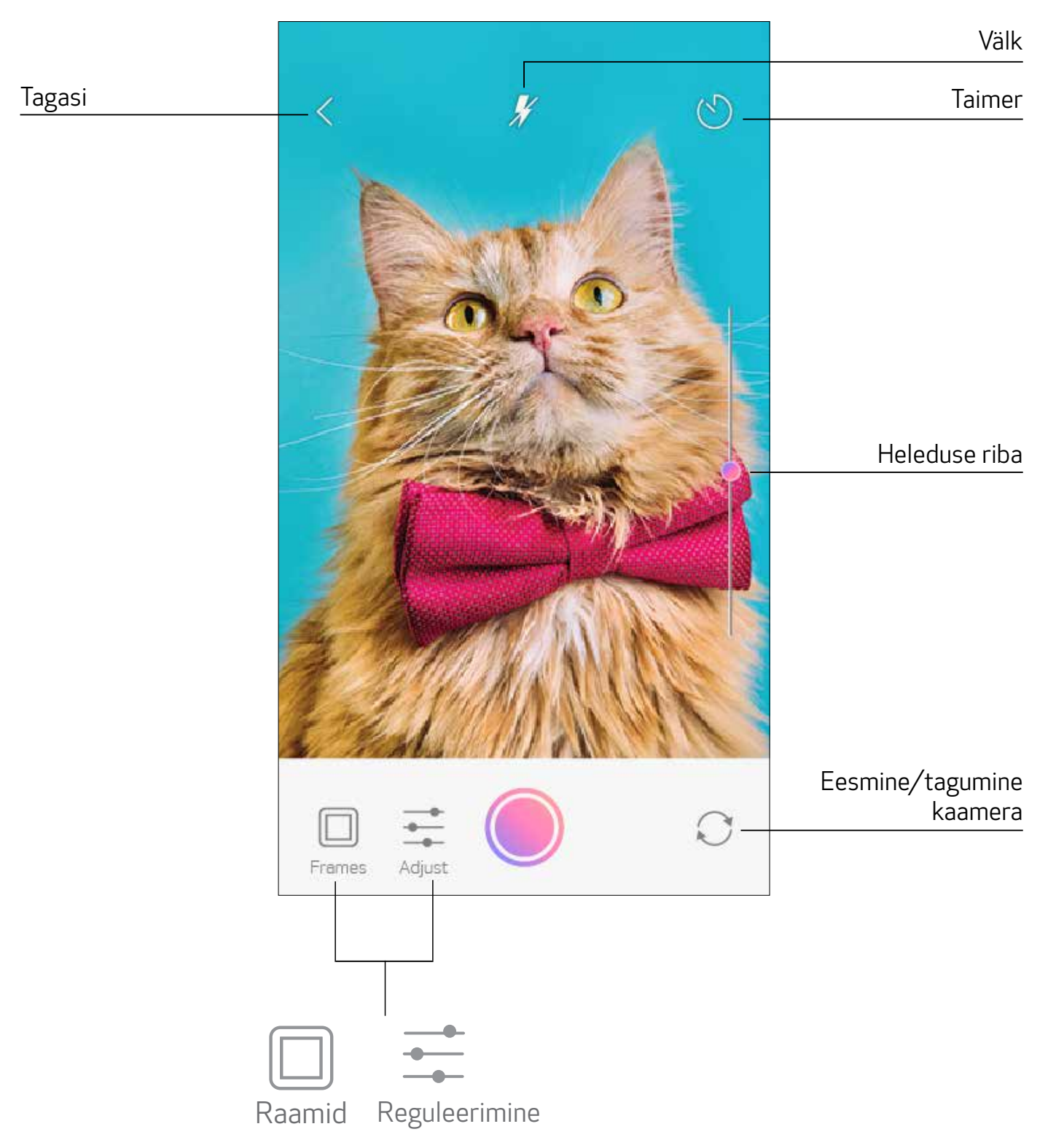

# PRINTIMINE ZOEMINI S2 MicroSD-KAARDILT

- Puudutage avakuvas "Juhtmevabalt!", seejärel puudutage "Printige microSD-kaardilt".  $\bigcirc$
- Puudutage prinditavat fotot, seejärel puudutage (2
- Samuti saate kustutada foto microSD-kaardilt, kui vajutate  $\overline{\|\|}$ . 3

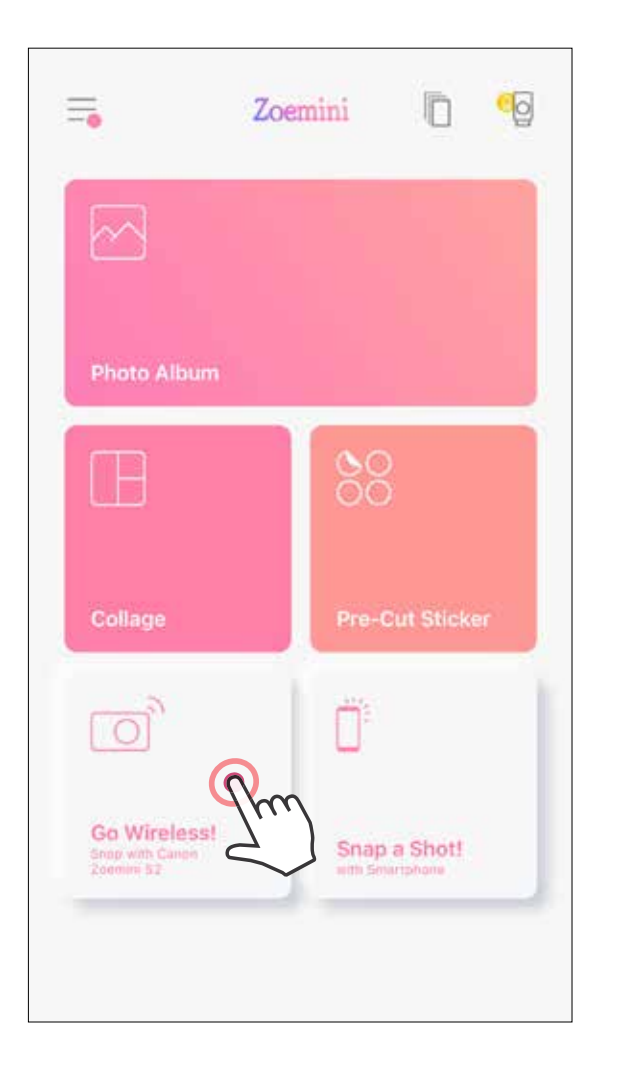

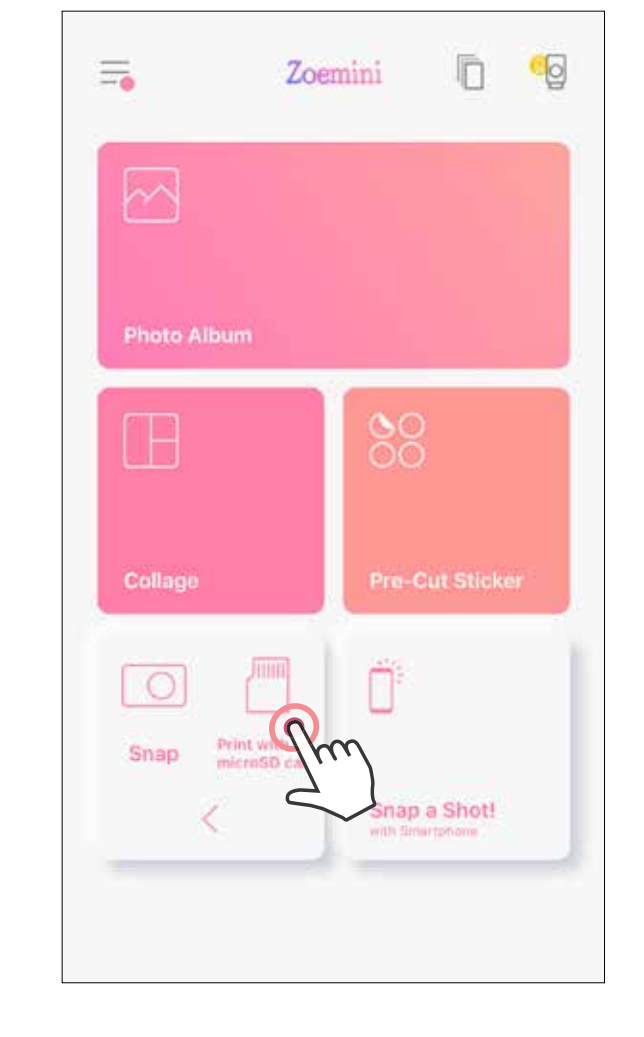

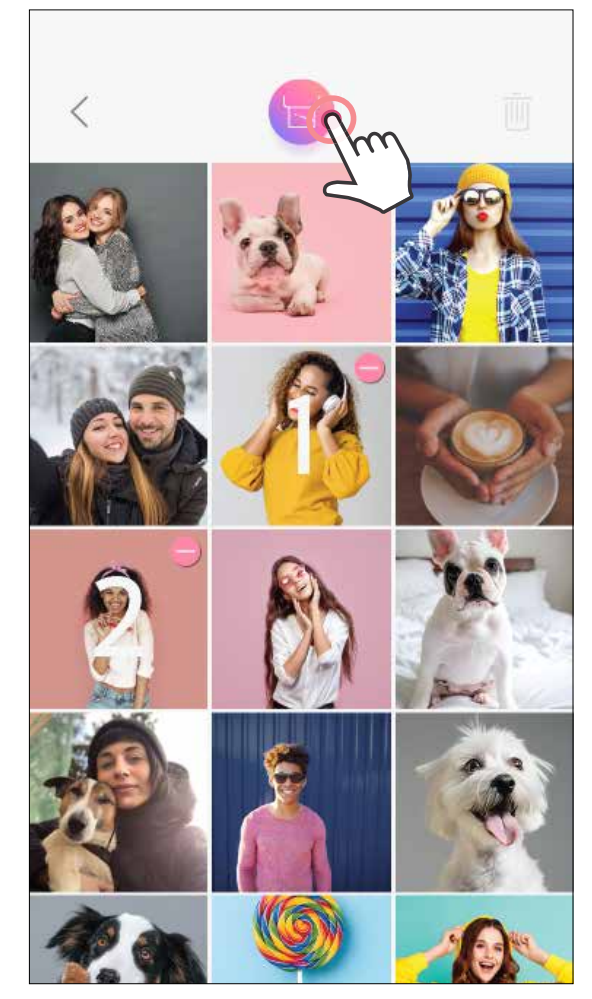

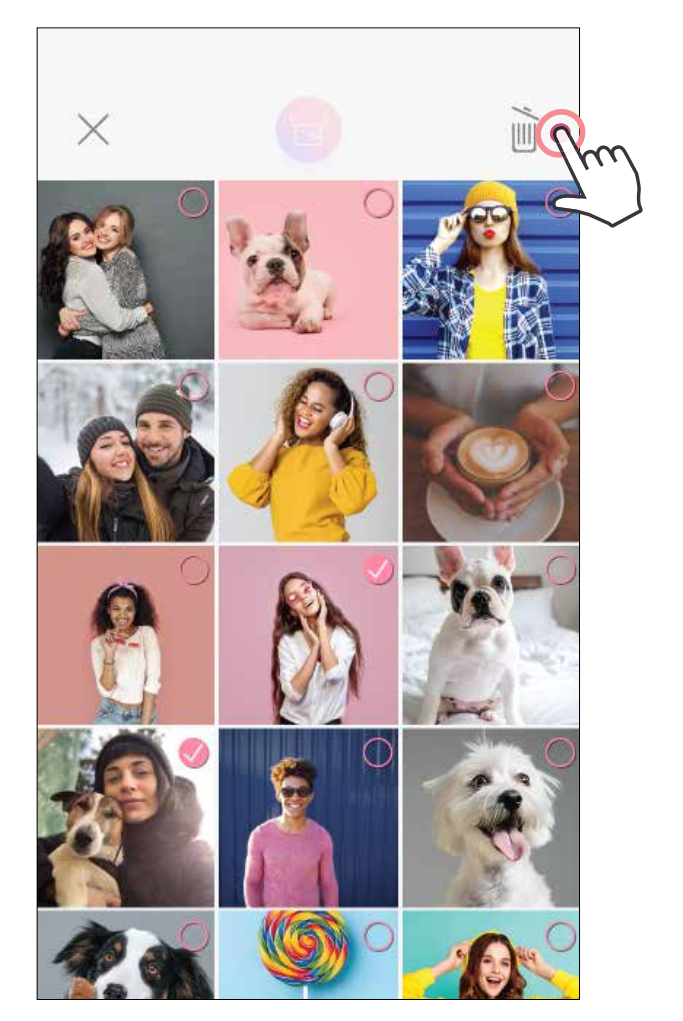

#### Printimine **Kustutamine**

Prindijärjekorra lehelt on võimalik teha järgmisi toiminguid

- Foto eemaldamiseks prindijärjekorrast puudutage  $\overline{|||||}$ . (1
- Prindijärjekorra muutmiseks puudutage ja hoidke fotot, seejärel lohistage see uude kohta.
- Puudutage fotot, mida te ei soovi printida. Kuvatakse pausimärk.
- Puudutage foto dubleerimiseks  $\Box$

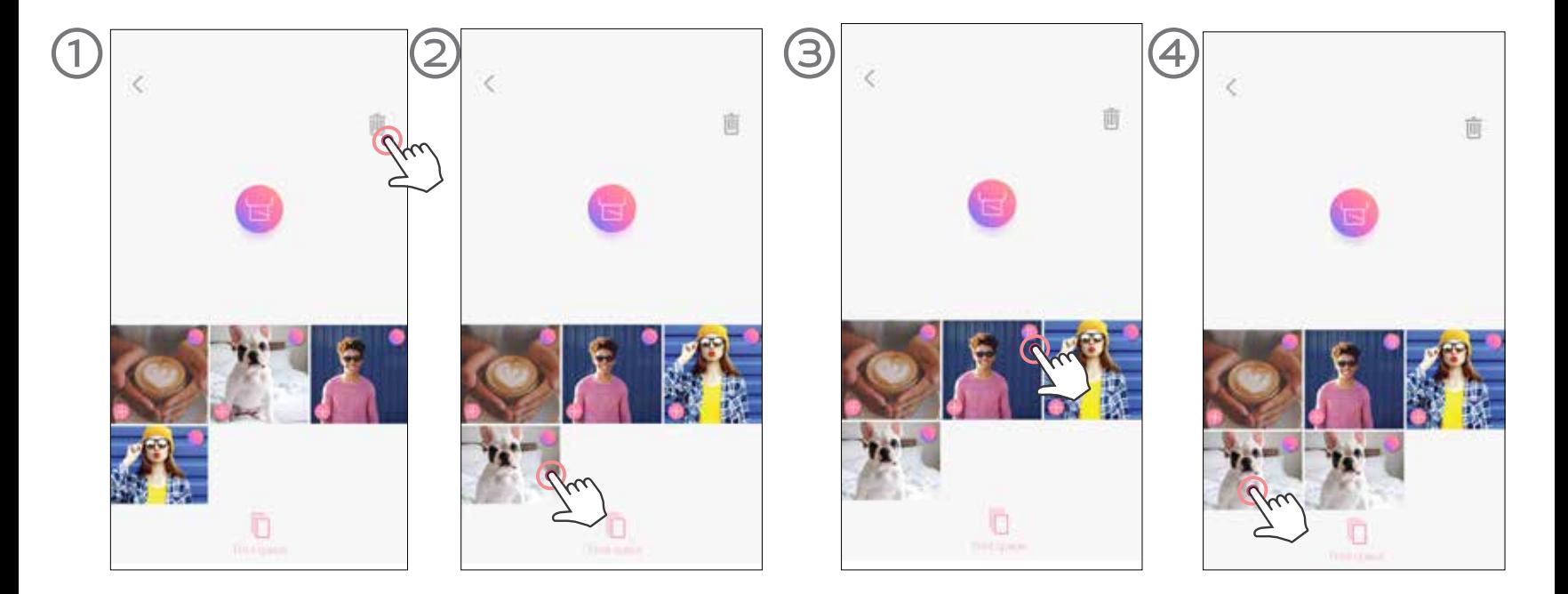

Teave prindijärjekorra kohta: kui printer ei ole pildi saatmise ajal sisse lülitatud ja ühendatud, siis pilti säilitatakse prindijärjekorras.

Prindi vabastamiseks lülitage lihtsalt printer sisse ning looge ühendus uuesti. Teilt küsitakse, kas soovite printida järjekorras oleva foto.

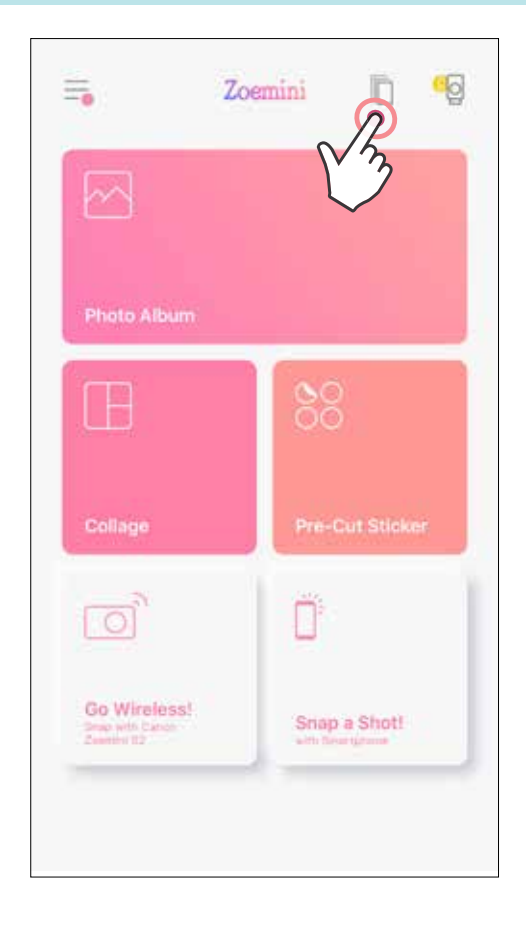

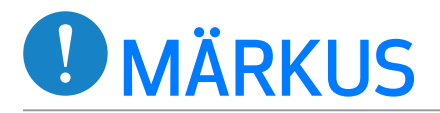

- Prinditud pilt võib erineda originaalpildist, sest mobiilseadme ekraanil kasutatav tehnoloogia erineb printeri prinditehnoloogiast, mida kasutatakse värvide paberile printimiseks. (Termoülekandega printimine).
- Ärge tõmmake printimise ajal või ummistuse korral paberit jõuga välja.
- Ärge avage printimise ajal ülakaant. See võib mõjutada prindikvaliteeti.
- Kui printer jätta värisevale või rappuvale alusele või seda raputada, siis võib prindikvaliteet halveneda.

# PRINDIJÄRJEKORD

Prindijärjekorra haldamiseks puudutage  $\|\Box\|$ .

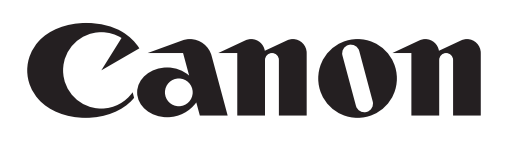

Kui seade ei toimi korralikult, siis võtke palun ühendust toote müüjaga või Canoni hoolduse ja toega aadressil www.canon-europe.com/support.

SMART SHEET, ZINK Technology ja ZINK kaubamärgid kuuluvad ettevõttele ZINK Holdings LLC. Kasutatud litsentsi alusel. Apple, Apple'i logo, iPad, iPad Air, iPad Pro ja iPhone on ettevõtte Apple Inc. kaubamärgid, mis on registreeritud Ameerika Ühendriikides ja teistes riikides. App Store on ettevõtte Apple Inc. teenusemärk. iOS in ettevõtte Cisco kaubamärk või registreeritud kaubamärk Ameerika Ühendriikides ja teistes riikides ning seda kasutatakse litsentsi alusel. Android, Google Play ja Google Play logo on ettevõtte Google LLC kaubamärgid. Bluetooth on Bluetooth SIG-i registreeritud kaubamärk. Wi-Fi on Wi-Fi Alliance'i registreeritud kaubamärk. Kõik teised kolmanda osapoole tootenimed, brändinimed ja logod on vastavate omanike kaubamärgid.

© CANON ELECTRONIC BUSINESS MACHINES (H.K.) CO., LTD. 2021 ZW-223-ET-2021